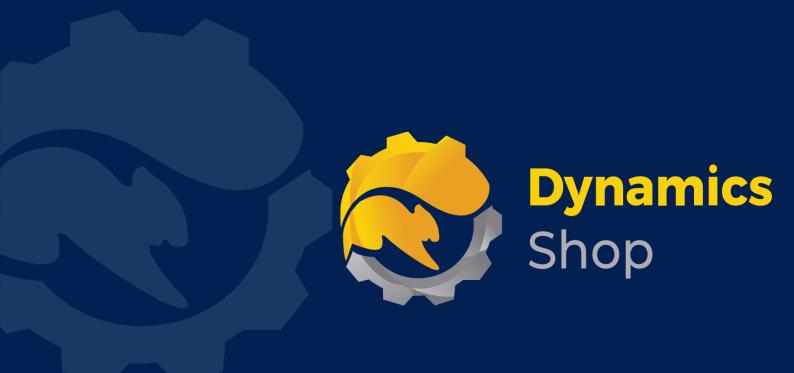

# User Guide for Microsoft Dynamics 365 Business Central

**Product:** SD Billing Engine

Release: D365 BC V21+

**Revision: July 2023** 

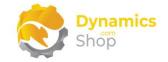

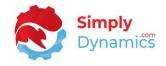

## 1 Contents

| 2 |       | Getting Started                                               | . 2 |
|---|-------|---------------------------------------------------------------|-----|
| 3 |       | Security Setup                                                | . 3 |
| 4 |       | Installing SD Billing Engine                                  | .4  |
|   | 4.1   | Allowing HttpClient Requests in SD Billing Engine             | . 5 |
|   | 4.2   | Choosing the SD Billing Engine Role                           | .7  |
|   | 4.3   | Accessing the SD Billing Engine Pages                         | .9  |
|   | 4.4   | Activating the SD Billing Engine Licence                      | LO  |
|   | 4.4.2 | 1 Activating the SD Billing Engine Licence with a Product Key | LO  |
|   | 4.4.2 | Activating the SD Billing Engine Licence with a Free Trial    | L1  |
| 5 |       | Uninstalling SD Billing Engine                                | 14  |
| 6 |       | Setup and Configuration1                                      | ۱5  |
|   | 6.1   | SD Billing Engine Assisted Setup Wizard                       | ۱5  |
| 7 |       | Understanding SD Billing Engine Concepts1                     | ۱9  |
| 8 |       | Using SD Billing Engine                                       | 20  |
|   | 8.1   | Setup Card2                                                   | 20  |
|   | 8.2   | Billing Codes                                                 | 30  |
|   | 8.3   | External Units of Measure                                     | 32  |
|   | 8.4   | Activity Advanced Setup                                       | 33  |
|   | 8.5   | Recurring Contracts List                                      | 36  |
|   | 8.6   | Recurring Contract Card                                       | 10  |
|   | 8.7   | Activity Lines List                                           | 17  |
|   | 8.8   | Manual Lines List                                             | 55  |
|   | 8.9   | Manual Lines Card                                             | 59  |
|   | 8.10  | Manual Template List6                                         | 53  |
|   | 8.11  | Manual Template Card6                                         | 55  |
|   | 8.12  | Suggested Billing Lines                                       | 57  |
|   | 8.13  | Contract Price Worksheet                                      | 76  |
|   |       |                                                               |     |

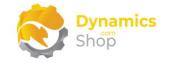

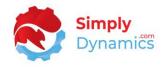

# 2 Getting Started

SD Billing Engine is a generic billing engine that can generate sales invoices from three sources or elements:

- Recurring contract setups with fixed recurring charges linked to a customer.
- Activity based entries either generated in Microsoft Dynamics 365 Business Central linked to the item ledger entry, or, imported into Microsoft Dynamics 365 Business Central.
- Manual entries which are items and events logged by users.

Using SD Billing Engine, you can bill:

- Fixed contract (recurring) set fees and invoice monthly. For example, warehouse space fees, annual software support fees, recurring management charges.
- Activity based billing either imported from an external source, or, generated from your item ledger entry based on activity in the period selected. For example, accepting delivery to a warehouse, receiving goods in.
- Manual event logging for special charges. For example, special haulage costs, inspection certs, pallet rebuilds, splitting out pallets, backup restore events.

For each of the three sources, there is a default suggest billing handler calculation Codeunit. Using your setup, you can vary the suggest billing handler Codeunit to your own specific requirements. For the activity element setup there is also a get entries handler Codeunit that can be varied for your specific custom logic.

Note: The activities that you are billing in the item ledger entry for activity based elements are billed on behalf of a third-party customer. You are billing the third-party customer, not the customer or vendor on the item ledger entry source line.

The item defines who you are billing, not the vendor or the customer. The item is unique to the customer. Each item for which the transaction is billable should be stamped with a customer dimension (Customer No.). Any item that you do not want to bill, can be left unstamped. Service items are ignored for activity based billing.

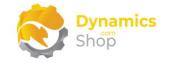

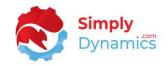

## 3 Security Setup

We have provided the following permission sets for SD Billing Engine: SDYUBADMIN, SDYUBUSER and SDYUBVIEW (*Figure 3-1*).

| E 4 | ermission Set Looku   | up |                           |                   | Ľ       |
|-----|-----------------------|----|---------------------------|-------------------|---------|
|     |                       |    | sdy ub                    | <                 |         |
|     | Permission Set 1      |    | Name                      | Extension Name    | Scope ↑ |
| _   | → <u>SDY UB ADMIN</u> | ÷  | SD Billing Engine - Admin | SD Billing Engine | System  |
|     | SDY UB USER           | ÷  | SD Billing Engine - User  | SD Billing Engine | System  |
|     | SDY UB VIEW           |    | SD Billing Engine - View  | SD Billing Engine | System  |

Figure 3-1

We have also created extensions on the following standard Microsoft Dynamics 365 Business Central Permissions:

- Exten. Mgt. Admin includes SDYUBADMIN permissions.
- D365 BUS FULL ACCESS includes SDYUBUSER permissions.
- D365 BASIC includes SDYUBVIEW permissions.

**Note:** Users who do not use SD Billing Engine but who post Sales Invoices in Microsoft Dynamics 365 Business Central and are not granted the D365 BUS FULL ACCESS permissions will need to have read permission granted to the SDY UB Billing Engine Setup table.

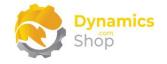

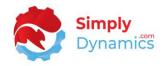

## 4 Installing SD Billing Engine

To install **SD Billing Engine** from the Business Administration Shell:

- 1. Run the Business Central Administration Shell as Administrator.
- 2. To publish the extension from the package file (.app), use the **Publish-NAVApp** cmdlet.

Example: Publish-NAVApp -ServerInstance BC170 -Path "C:\Users\name\Downloads\Simply Dynamics Ltd\_SD Billing Engine\_3.3.1.0.app"

3. To synchronise the schema changes, use the **Sync-NAVApp cmdlet**.

Example: Sync-NavApp -ServerInstance BC190 -Name "SD Billing Engine"

4. To install the published NAV App, use the **Install-NAVApp cmdlet**.

Example: Install-NAVApp -ServerInstance BC190 -Name "SD Billing Engine"

5. Open your Dynamics 365 Business Central Web Client and use the **Tell Me** to search for **Extension Management** (*Figure 4-1*).

|    |                                                      |                |   |          |                            |                                         |           | ٩ | ۵ | Ø | ? |  |
|----|------------------------------------------------------|----------------|---|----------|----------------------------|-----------------------------------------|-----------|---|---|---|---|--|
| nt | TELL ME WHAT YOU WANT TO DO                          |                | 2 | $\times$ |                            |                                         |           |   |   |   |   |  |
| 1  | extension                                            |                |   | ×        |                            |                                         |           | 2 |   |   |   |  |
|    | Go to Pages and Tasks                                |                |   | _        |                            |                                         |           |   |   |   |   |  |
| L  | > Extension Management                               | Administration |   | П        | + Sales Credit Memo  Tasks | <ul><li>Sales</li><li>Reports</li></ul> | > History |   |   |   |   |  |
| -  | Didn't find what you were looking for? Try exploring |                |   |          |                            |                                         |           |   |   |   |   |  |
| )2 | +                                                    |                |   |          |                            |                                         |           |   |   |   |   |  |
|    |                                                      |                | - | -        |                            |                                         |           | - | - | - | - |  |
|    |                                                      |                |   |          |                            |                                         |           |   |   |   |   |  |

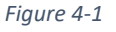

6. In the Extension Management list, you should see the SD Billing Engine App installed.

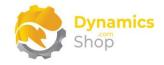

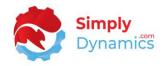

## 4.1 Allowing HttpClient Requests in SD Billing Engine

Switching on the **Allow HttpClient Requests** option allows SD Billing Engine to call an API that sends and returns licence key information to activate the product licence and to call GitHub to import sample data for the product. By default, the **Allow HttpClient Requests** option is switched on during installation of the product.

1. Open your Dynamics 365 Business Central Web Client and use the **Tell Me** to search for **Extension Management** (*Figure 4-2*).

|   |                                                      |                |   |          |                                |                      |           | ٩ | ۵ | Ø | ? | 1 |
|---|------------------------------------------------------|----------------|---|----------|--------------------------------|----------------------|-----------|---|---|---|---|---|
|   | TELL ME WHAT YOU WANT TO DO                          |                | 2 | $\times$ |                                |                      |           |   |   |   |   |   |
|   | extension                                            |                |   | ×        |                                |                      |           | 2 |   |   |   |   |
|   | Go to Pages and Tasks                                |                |   | _        |                                |                      |           |   |   |   |   |   |
|   | > Extension Management                               | Administration |   | П        | + Sales Credit Memo<br>> Tasks | > Sales<br>> Reports | > History |   |   |   |   |   |
|   | Didn't find what you were looking for? Try exploring |                |   | _        |                                | 7 Reports            |           |   |   |   |   |   |
| ~ | +                                                    |                |   |          |                                |                      |           |   |   |   |   |   |
|   |                                                      |                | - | -        |                                |                      |           | - | - | - |   |   |
|   |                                                      |                |   |          |                                |                      |           |   |   |   |   |   |

Figure 4-2

2. In the **Extension Management** list, you should see the **SD Billing Engine** App installed (*Figure 4-3*).

| 2 | Extension Management    |                          |             |                     |         |   | Ľ |   |
|---|-------------------------|--------------------------|-------------|---------------------|---------|---|---|---|
|   | Search Manage           | Actions Fewer option     | ns          |                     |         | ß | 7 |   |
|   | 🗿 Extension Marketplace | 🗟 Deployment Status      | 🔆 Uninstall | 🗳 Configure         | Refresh |   |   |   |
|   | Dupload Extension       | <sup>≩™</sup> Install    | 🖮 Unpublish | 🚺 Download Source   |         |   |   |   |
|   | Publisher               | Name †                   |             | Version             |         |   |   |   |
|   | Installed               | OnPrem Permissions       |             | v. 19.0.29894.31302 |         |   |   |   |
|   | Installed               | PayPal Payments Standa   | rd          | v. 19.0.29894.31302 |         |   |   |   |
|   | Not Installed           | Performance Toolkit      |             | v. 19.0.29894.31302 |         |   |   |   |
|   | Not Installed           | Permissions Mock         |             | v. 19.0.29894.31302 |         |   |   |   |
|   | Installed               | Recommended Apps         |             | v. 19.0.29894.31302 |         |   |   |   |
|   | Installed               | Sales and Inventory Fore | ecast       | v. 19.0.29894.31302 |         |   |   |   |
|   | Installed               | SD Billing Engine        |             | v. 3.3.1.0          |         |   |   |   |
|   | Installed               | SD Bulk Mailer           |             | v. 9.1.11.0         |         |   |   | 1 |
|   | Installed               | SD Case Manager          |             | v. 3.0.7.0          |         |   |   |   |
|   | Installed               | SD Credit Controller     |             | v. 10.0.0.0         |         |   |   |   |
|   | Installed               | SD Data and GDPR Man     | ager        | v. 3.0.1.0          |         |   |   |   |
|   | Installed               | SD Data Export           |             | v. 1.1.0.0          |         |   |   |   |
|   | Installed               | SD Document Pack         |             | v. 3.4.2.0          |         |   |   |   |

Figure 4-3

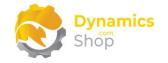

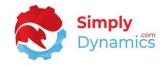

3. Select the **SD Billing Engine** App record and from the action bar, select the **Manage** group, and choose **Configure** (*Figure 4-4*).

| Extension Management    |                                   |                     |              |        |
|-------------------------|-----------------------------------|---------------------|--------------|--------|
| Search Manage           | Actions Fewer options             |                     |              | r<br>B |
| 🗃 Extension Marketplace | 👌 Deployment Status 🛛 🔭 Uninstall | 📌 Configure         | 🔒 Learn More |        |
| 🔓 Upload Extension      | 🖗 Install 🔅 Unpublish             | Download Source     | 🗒 Refresh    |        |
| Publisher               | Name †                            | Version             |              |        |
| Installed               | OnPrem Permissions                | v. 19.0.29894.31302 |              |        |
| Installed               | PayPal Payments Standard          | v. 19.0.29894.31302 |              |        |
| Not Installed           | Performance Toolkit               | v. 19.0.29894.31302 |              |        |
| Not Installed           | Permissions Mock                  | v. 19.0.29894.31302 |              |        |
| Installed               | Recommended Apps                  | v. 19.0.29894.31302 |              |        |
| Installed               | Sales and Inventory Forecast      | v. 19.0.29894.31302 |              |        |
| Installed :             | SD Billing Engine                 | v. 3.3.1.0          |              |        |
| Installed               | SD Bulk Mailer                    | v. 9.1.11.0         |              |        |
| Installed               | SD Case Manager                   | v. 3.0.7.0          |              |        |

Figure 4-4

4. Choose to allow the **Allow HttpClient Requests** option (*Figure 4-5*).

| SD Billing | Engine                 |        |       |                                |              |          |  |
|------------|------------------------|--------|-------|--------------------------------|--------------|----------|--|
| Group      | 5                      |        |       |                                |              |          |  |
|            |                        |        |       | 1                              | c. 1 5       |          |  |
| App ID     | 7dae18d6-0bef-433d-a78 | 3d-5b9 | Publi | sher · · · · · · · · · · · · · | Simply Dynar | nics Ltd |  |

Figure 4-5

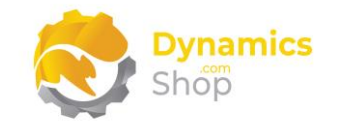

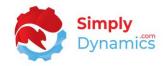

## 4.2 Choosing the SD Billing Engine Role

1. From your Dynamics 365 Business Central Web Client, in the app bar, select the **Settings** icon and then select **My Settings** (*Figure 4-6*).

|                                                   |            |                                       |                     |                      |       | 0 D 💿               | ? 🕕 |
|---------------------------------------------------|------------|---------------------------------------|---------------------|----------------------|-------|---------------------|-----|
| Inventory ∨ Posted Documents ∨ Setup & Exter      | isions ∨ = |                                       |                     |                      |       | Personalise         |     |
| Sales Journals Cash Receipt Journals Transfer Ord | ders       |                                       |                     |                      |       | Design              |     |
|                                                   |            |                                       |                     |                      |       | My Settings         |     |
|                                                   | ACTIONS    |                                       |                     |                      |       | Company information | Î   |
|                                                   |            | + Sales Order<br>+ Sales Return Order | + Sales Credit Memo | > Sales<br>> Reports | > His | Assisted setup      |     |
|                                                   |            | T Sales Return Order                  | 2 Tasks             | > Reports            |       | Advanced settings   |     |
| 254                                               |            |                                       |                     |                      |       |                     |     |
|                                                   |            |                                       |                     |                      |       |                     |     |

Figure 4-6

2. In the My Settings page, on the Role field, select the AssistEdit icon (Figure 4-7).

| ole · · · · · · · · · · · · · · · · · · ·          | Sales Order Processor                    |     |
|----------------------------------------------------|------------------------------------------|-----|
| ompany                                             | CRONUS International Ltd.                | ••• |
| Vork Date                                          | 22/12/2021                               |     |
| legion                                             | English (United Kingdom)                 |     |
| anguage                                            | English (United Kingdom)                 |     |
| Time Zone                                          | (UTC+00:00) Dublin, Edinburgh, Lisbon, L |     |
| Notifications                                      | Change when I receive notifications.     |     |
| Feaching Tips                                      |                                          |     |
| Security<br>/our last sign in was on 22/12/21 11:0 | 2.                                       |     |
|                                                    | OK Can                                   | el  |

Figure 4-7

3. You should see **SD Billing Engine** in the list of Roles (*Figure 4-8*).

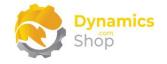

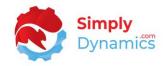

| Display Name               |           |
|----------------------------|-----------|
| SD Trade Counter           |           |
| SD Long Term Agreements    |           |
| SD Data and GDPR Manager   |           |
| SD Case Manager Manager    |           |
| SD Case Manager User       |           |
| SD Billing Engine          |           |
| SD Bulk Mailer             |           |
| SD Intelli Pricing         |           |
| Company Hub                |           |
| SD Interface Banking       |           |
| SD Linkbox                 |           |
| SD Document Pack           |           |
| SD Stores Logistics        |           |
| SD Stores Logistics Mobile |           |
| Accountant                 |           |
| Business Manager           |           |
|                            | OK Cancel |

Figure 4-8

- 4. Choose **SD Billing Engine** and click **OK**.
- 5. The **SD Billing Engine** role should now be displayed in the **Role** field (*Figure 4-9*).

| Role                                           | SD Billing Engine                        |   |
|------------------------------------------------|------------------------------------------|---|
| Company                                        | CRONUS International Ltd.                |   |
| Work Date                                      | 22/12/2021                               | i |
| Region                                         | English (United Kingdom)                 |   |
| Language · · · · · · · · · · · · · · · · · · · | English (United Kingdom)                 |   |
| Time Zone                                      | (UTC+00:00) Dublin, Edinburgh, Lisbon, L |   |
| Notifications                                  | Change when I receive notifications.     |   |
| Teaching Tips                                  |                                          |   |
| Security                                       |                                          |   |
| Your last sign in was on 22/12/21 11:0         | 2.                                       |   |
|                                                |                                          |   |
|                                                |                                          |   |
|                                                | OK Cancel                                |   |

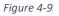

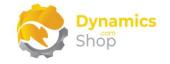

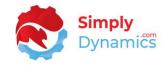

## 4.3 Accessing the SD Billing Engine Pages

Use the **Tell Me** to search for SD Billing Engine pages. Begin typing **SD** or **Billing** to see a list of the SD Billing Engine pages (*Figure 4-10*).

| sd billing                                          |       |               |
|-----------------------------------------------------|-------|---------------|
| Go to Pages and Tasks                               |       | Show less (3) |
| > SD Billing Engine                                 | Tasks |               |
| > SD Billing Engine Setup                           | Tasks |               |
| > SD Billing Engine Contract List                   | Lists |               |
| > SD Billing Engine Activity List                   | Lists | Д             |
| > SD Billing Engine Manual Template List            | Lists |               |
| > SD Billing Engine Manual Activity List            | Lists |               |
| > SD Billing Engine Billing Element Codes           | Lists |               |
| > SD Billing Engine Suggested Billing Lines         | Lists |               |
| > SD Billing Engine Activities - Sales Orders       | Tasks |               |
| > SD Billing Engine Activities - Active Billing     | Tasks |               |
| > SD Billing Engine Activities - Historical Billing | Tasks |               |

Figure 4-10

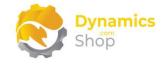

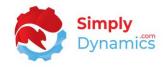

### 4.4 Activating the SD Billing Engine Licence

To use SD Billing Engine, you must activate the licence.

- 1. From the Tell Me, search for and select the **SD Billing Engine Setup** page.
- 2. You will be prompted that "Your SD Billing Engine license needs to be validated." Choose **Yes** (*Figure 4-11*).

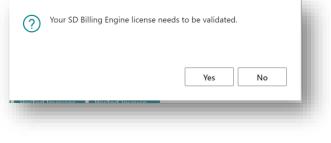

Figure 4-11

3. You will then see the **Activate your product** page.

4.4.1 Activating the SD Billing Engine Licence with a Product Key

In the Activate your product page:

- 1. Enter your company name in Company Name.
- 2. Enter your company email in Email.
- 3. Paste the supplied product key into the **Product Key** field. **Tab off the Product Key field to validate the contents of the field and to enable the Activate key**. Choose **Activate** (*Figure 4-12*).

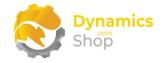

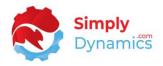

|                           |            |              |          | _        |
|---------------------------|------------|--------------|----------|----------|
| Shop                      |            |              |          |          |
|                           |            |              |          | _        |
| Company Name 🔗            |            |              |          |          |
| Email · · · · · · · · · · |            |              |          |          |
| Product Key               |            |              |          |          |
|                           |            |              |          |          |
| Valid · · · · · · · · ·   |            | $\supset$    |          |          |
| License Type              |            |              |          | - 1      |
| Expiry Date               |            |              |          | 0        |
|                           |            |              |          | 6 C 1    |
|                           |            |              |          |          |
|                           | Free Trial | Request Subs | cription | Activate |
|                           |            |              |          |          |

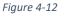

4. The **Activate your product** page will update to display a message that the activation was successful. The expiry date will depend on the date that you activated your free trial.

#### 4.4.2 Activating the SD Billing Engine Licence with a Free Trial

If you have not received a Product Key from Simply Dynamics Ltd. and want to avail of a free trial in the **Activate your product** page:

- 1. Enter your company name in **Company Name.**
- 2. Enter your company email value in Email.
- 3. Choose Free Trial (Figure 4-13).

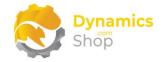

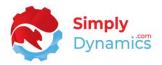

| Activate your           | product |                                                         | $\scriptstyle \checkmark \times$ |
|-------------------------|---------|---------------------------------------------------------|----------------------------------|
| Dynamics<br>Shop        |         |                                                         |                                  |
| Company Name            | *       |                                                         |                                  |
| Email · · · · · · · · · | *       |                                                         |                                  |
| Product Key             |         |                                                         |                                  |
|                         |         |                                                         |                                  |
| Valid · · · · · · · · · | ••••••  | $\supset$                                               |                                  |
| License Type            |         |                                                         |                                  |
| Expiry Date             |         |                                                         |                                  |
|                         |         | expired and the product ca<br>ics for a new Product Key |                                  |
|                         |         |                                                         |                                  |

Figure 4-13

4. You are then prompted to choose **Yes** to activate your free trial (*Figure 4-14*). Choose **Yes**.

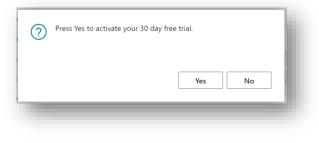

Figure 4-14

5. The **Activate your product** page will update to display a message that the activation was successful. The expiry date will depend on the date that you activated your free trial (*Figure 4-15*).

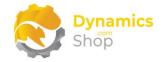

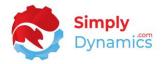

| Activate your produ                                        | ict       |                    | 2         | ×        |
|------------------------------------------------------------|-----------|--------------------|-----------|----------|
| Shop                                                       |           |                    |           | - 11     |
| Company Name                                               |           |                    |           | - 11     |
| Email · · · · · · · · · · · · · · · · · · ·                |           |                    |           | - 11     |
| Product Key                                                |           |                    |           | - 11     |
| Valid                                                      |           |                    |           | - 11     |
| License Type                                               | trial     |                    |           |          |
| Expiry Date                                                | 21/01/    | 2022               |           | <u> </u> |
| Activation successful! Than<br>Your license expires on 1/2 |           | g SD Billing Engin | e!        | - 1      |
| F                                                          | ree Trial | Request Subscript  | ion Activ | ate      |
|                                                            |           |                    |           | _        |

Figure 4-15

- 6. Choose **Finish** to exit the page.
- 7. When your Free Trial has expired, choose **Request Subscription** to request a Product Key from Simply Dynamics.

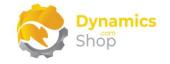

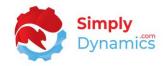

# 5 Uninstalling SD Billing Engine

You can uninstall SD Billing Engine using the Web Client:

1. Open your Dynamics 365 Business Central Web Client and use the **Tell Me** to search for **Extension Management** (*Figure 5-1*).

| t TELL ME WHAT YOU WANT TO DO                        |                | 2 | $\times$ |                                |                                         |           | Q | Q | Ø | ? |  |
|------------------------------------------------------|----------------|---|----------|--------------------------------|-----------------------------------------|-----------|---|---|---|---|--|
| extension                                            |                |   | ×        |                                |                                         |           | 2 |   |   |   |  |
| Go to Pages and Tasks                                |                |   |          |                                |                                         |           |   |   |   |   |  |
| > Extension Management                               | Administration |   | П        | + Sales Credit Memo<br>> Tasks | <ul><li>Sales</li><li>Reports</li></ul> | > History |   |   |   |   |  |
| Didn't find what you were looking for? Try exploring |                |   |          |                                | y nepore                                |           |   |   |   |   |  |
| 4                                                    |                |   |          |                                |                                         |           |   |   |   |   |  |
|                                                      |                | - | -        |                                | -                                       |           | - | - | - |   |  |
|                                                      |                |   |          |                                |                                         |           |   |   |   |   |  |

Figure 5-1

- 2. In Extension Management, you should see the SD Billing Engine App installed.
- 3. Select the **SD Billing Engine** App and choose the **Uninstall** Action (*Figure 5-2*).

| 🔎 Search De | tails <u>Man</u> | age 🚺 Oper  | in Excel Actions  | Fewer options |           | Y | ≡ |
|-------------|------------------|-------------|-------------------|---------------|-----------|---|---|
| 📲 Install 🌔 | Uninstall        | 📌 Configure | ] Download Source | 1 Learn More  | 🔀 Refresh |   | 移 |
| Description |                  |             | Name 1            |               | Version   |   |   |

Figure 5-2

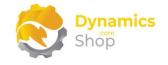

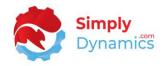

## 6 Setup and Configuration

#### 6.1 SD Billing Engine Assisted Setup Wizard

You can easily setup SD Billing Engine using the **Assisted Setup** Action on the **SD Billing Engine Setup** page.

1. From the action bar choose the **Process** group, and then **Assisted Setup** (*Figure 6-1*).

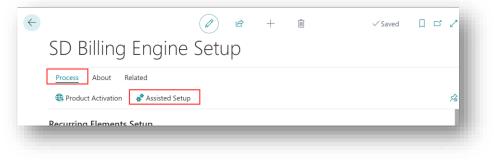

Figure 6-1

2. The **Assisted Setup Wizard** is displayed and guides you through set up. Choose **Next** (*Figure 6-2*).

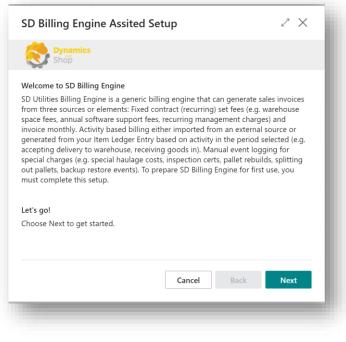

Figure 6-2

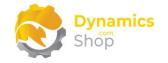

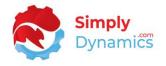

 Choose the No. Series that will be used to generate Sales Invoices in SD Billing Engine. The Create Invoices Handler defaults to the Codeunit. If you want to import sample Billing Codes, select Load Default Settings. Choose Next (Figure 6-3).

| Dynamics                                |         |
|-----------------------------------------|---------|
| Shop                                    |         |
| General Settings                        |         |
| Load Default Settings                   |         |
| Invoice No. Series · · · · · · · BE-INV | $\sim$  |
| Order No. Series                        | $\sim$  |
| Create Invoices Handler 430             | 06444 ~ |
| Create Orders Handler                   | 0 ~     |

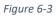

 Choose the No. Series that will be used when creating the Contracts in SD Billing Engine. The Suggest Recurring Handler defaults to the Codeunit. Choose to Enable Recurring Contracts if you want to create Invoices based on Contracts. Choose Next (Figure 6-4).

| Instructions on Recurring Billing.<br>Recurring Billing<br>Contract No. Series ······ BE-CONTR ···<br>Suggest Recurring Handler ····· 43006441 ·· | SD Billing Engine                 |             | 2 ×                         |
|----------------------------------------------------------------------------------------------------|-----------------------------------|-------------|-----------------------------|
| Recurring Billing Contract No. Series BE-CONTR                                                                                                    | Shop                              |             |                             |
| Contract No. Series · · · · · · · BE-CONTR · · · · · · · · · · · · · · · · · · ·                                                                  | nstructions on Recurring Billing. |             |                             |
| Suggest Recurring Handler · · · · · · 43006441 V                                                                                                  | Recurring Billing                 |             |                             |
|                                                                                                    | Contract No. Series               | BE-CONTR    | $\sim$                      |
| Enable Recurring Billing · · · · · · · ·                                                                                                    | uggest Recurring Handler          |             | 43006441 $ \smallsetminus $ |
|                                                                                                    | nable Recurring Billing           |             |                             |
|                                                                                                    |                                   |             |                             |
|                                                                                                    |                                   |             |                             |
|                                                                                                    |                                   |             |                             |
|                                                                                                    |                                   | Cancel Back | Next                        |
| Cancel Back Next                                                                                                    |                                   |             |                             |

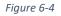

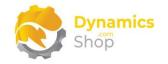

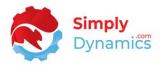

5. Choose the Customer Dimension to from your existing global dimensions. This field allows SD Billing Engine to determine which customer should be billed for the item ledger entry transaction. The values of the dimension chosen for this customer dimension field must be populated with Customer No. The Suggest Activity Handler and the Get Entries Handler defaults to the Codeunit. Choose to Enable Activity Billing if you want to create Invoices based on activities. Choose Next (Figure 6-5).

| Dynamics         Instructions on Activity Billing.         Activity Billing         Suggest Activity Handler         Get Entries Handler         43006445 |
|----------------------------------------------------------------------------------------------------|
| Activity Billing Suggest Activity Handler 43006442                                                                                                    |
| Suggest Activity Handler · · · · · · · · 43006442                                                                                                    |
|                                                                                                    |
| Get Entries Handler 43006445                                                                                                    |
|                                                                                                    |
| Customer Dimension                                                                                                    |
| Enable Activity Billing                                                                                                    |

Figure 6-5

6. The **Suggest Manual Handler** defaults to the Codeunit. Choose to **Enable Manual Billing** if you want to create Invoices based on Manual entries. Choose **Next** (*Figure 6-6*).

| SD Billing Engine               | $\mathcal{Z}$ $	imes$ |
|---------------------------------|-----------------------|
| Shop                            |                       |
| Instructions on Manual Billing. |                       |
| Manual Billing                  |                       |
| Suggest Manual Handler          | 43006443 ∨            |
| Enable Manual Billing           |                       |
|                                 |                       |
|                                 |                       |
|                                 |                       |
|                                 |                       |
|                                 |                       |
|                                 | Cancel Back Next      |
|                                 |                       |
|                                 |                       |
|                                 |                       |

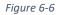

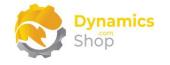

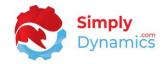

7. Choose Finish (Figure 6-7).

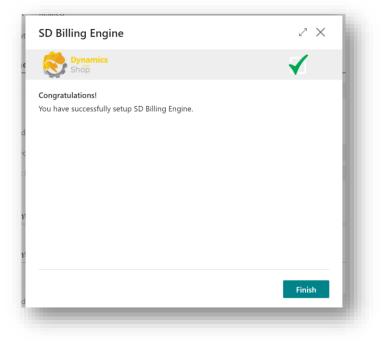

Figure 6-7

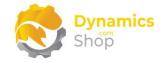

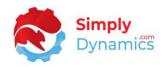

# 7 Understanding SD Billing Engine Concepts

SD Billing Engine is a generic billing engine that can generate sales invoices from three sources or elements:

- Recurring contract setups with fixed recurring charges linked to a customer.
- Activity based entries either generated in Microsoft Dynamics 365 Business Central linked to the item ledger entry, or, imported into Microsoft Dynamics 365 Business Central.
- Manual entries which are items and events logged by users.

Using SD Billing Engine, you can bill:

- Fixed contract (recurring) set fees and invoice monthly. For example, warehouse space fees, annual software support fees, recurring management charges.
- Activity based billing either imported from an external source, or, generated from your item ledger entry based on activity in the period selected. For example, accepting delivery to a warehouse, receiving goods in.
- Manual event logging for special charges. For example, special haulage costs, inspection certs, pallet rebuilds, splitting out pallets, backup restore events.

Note: The activities that you are billing in the item ledger entry are billed on behalf of a third-party customer. You are billing the third-party customer, not the customer or vendor on the item ledger entry source line.

The item defines who you are billing, not the vendor or the customer. The item is unique to the customer. Each item for which the transaction is billable should be stamped with a customer dimension (Customer No.). Any item that you do not want to bill, can be left unstamped. Items of type service are ignored for activity-based billing.

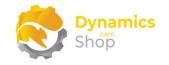

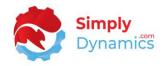

## 8 Using SD Billing Engine

#### 8.1 Setup Card

In the **SD Billing Engine Setup** page, expand the **Recurring Elements Setup** FastTab (*Figure 8-1*):

|                           | in a Cativia                   |                          |    |
|---------------------------|--------------------------------|--------------------------|----|
| Billing Eng               | ine Setup                      |                          |    |
| Home About Related        | More options                   |                          |    |
| Revealed a contraction    | 🗚 Assisted Setup 🛛 🗸 Manage Su | ubscriptions             | ×  |
| Enabled                   | BE-CT V                        | Version Contracts        |    |
| Enabled                   |                                | Version Contracts        |    |
| Suggest Billing Handler   | 43006441 ~                     | Contracts                | 11 |
| Suggest blinnig handler   |                                | Billing Codes            | 3  |
| Billing Period on Invoi   |                                |                          |    |
| Billing Period on Invoi · |                                | Closed Contract Reas 🔹 🔘 |    |

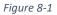

• Enabled – Select this checkbox to use the recurring elements billing functionality in SD Billing Engine.

The recurring based billing functionality is used to bill fixed contract (recurring) set fees linked to a customer and invoiced monthly. For example, warehouse space fees, annual software support fees, recurring management charges.

- **Contract No. Series** Enter the number series to use when creating the recurring contracts.
- Suggest Billing Handler Enter the ID of the Codeunit that contains the logic to use when suggesting and calculating recurring billing.
- **Billing Period on Invoice** Select this option to stamp the billing period on the invoices created for the recurring contracts.
- Force Zero Contract Price Select this option so that when a zero price is entered on the contract line, SD Billing Engine will use the zero price on the contract line when suggesting billing lines rather than using the standard find best price functionality for the item on the contract line.

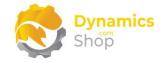

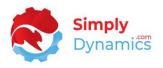

- **Posting Description** Enter a description to default into the Posting Description when a Recurring Contract is created. You can use place holder fields to build the description by choosing the ellipses on the field.
- Version Contracts Select this option to track contract changes through different versions of the contract. The contract version is archived when moving from New to Live.
- Enforce Job Code Choose this option to prompt users that a job code must be entered on creation of the contract line. When the Generate Invoices are run for the recurring elements, SD Billing Engine again prompts the user if a job code does not exist on the contract line. The invoices are created irrespective of whether the job code is entered or not.
- **Contracts** Displays a flowfield count of the recurring contracts that are setup in SD Billing Engine.
- **Billing Codes** Displays a flowfield count of the billing codes, of Billing Type Recurring, which have been setup in SD Billing Engine.
- **Closed Contract Reason Code** Select this option if you want users to enter a reason code when closing a contract.

The Activity Elements Setup FastTab contains the following fields when an Activity Setup Type of Advanced is selected (*Figure 8-2*):

| Enabled · · · · · · · · · · · · · | D          | Dimension Handling · · · · Cust | omer-Item Dimension $\sim$ |
|-----------------------------------|------------|---------------------------------|----------------------------|
| Suggest Billing Handler           | 43006442 🗸 | Disable Item Notificat          | )                          |
| Entry Handler Type                | odeunit 🗸  | Event Based Custome             | )                          |
| Get Entries Handler               | 43006445 🗸 | Split Invoice                   | )                          |
| Setup Type · · · · · · Ac         | lvanced    | Enforce Job Code                | )                          |
| Customer Dimension · · · · CU     | stomer v   | Billing Codes                   | 2                          |

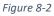

• **Enabled** – Select this checkbox to use the activity elements billing functionality in SD Billing Engine.

The activity-based billing functionality is used to bill entries imported from an external source or generated from your Item Ledger Entry based on activity in the period selected (e.g., accepting delivery to warehouse, receiving goods in).

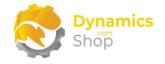

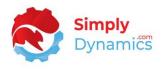

- **Suggest Billing Handler** Enter the ID of the Codeunit that contains the logic to use when calculating activity-based billing.
- Entry Handler Type Select the handler type to use to get the activity entries that will be billed. Options are Codeunit or XMLport.
- **Get Entries Handler** Enter the ID for the Codeunit or XMLport that contains the logic used to get the activity entries for the activity elements billing.
- Setup Type Choose the setup type to use to define the activity element setup. Options are Simplified or Advanced. To define the billing code mapping click the Assist Edit to the right of this field.

**Simplified** – This option allows the user to define a single billing code for an item ledger entry type.

**Advanced** – This option allows multiple billing codes to be used against multiple item ledger entry types.

 Customer Dimension – Choose the dimension to use as the customer dimension from your existing global dimensions. This customer dimension field allows SD Billing Engine to determine which customer should be billed for the item ledger entry transaction. The values of the dimension chosen for this customer dimension field must be populated with customer numbers.

**Note:** The activities that you are billing in the Item Ledger Entry are billed on behalf of a third-party customer. You are billing the third-party customer, not the actual customer or vendor on the item ledger entry source line. The item, not the vendor or the customer, defines who you are billing. The item is unique to the customer. Each item for which the transaction is billable should be stamped with a customer dimension (with a value of a customer no. from the customer card). Any item that you do not want to bill, can be left unstamped. Items of type service are ignored for activity-based billing.

• Dimension Handling – Choose the value for the dimension handling. Options are Customer-Item Dimension or Dimension Set ID.

**Customer-Item Dimension** – With this option SD Billing Engine matches item ledger entry lines with the customers to bill by searching for the customer dimension value

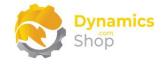

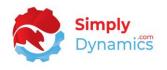

in the Item's dimensions. This option limits an item to be assigned to a single customer. With this option you map one item to a specific customer.

**Dimension Set ID** – With this option SD Billing Engine searches for the customer to bill by matching the Item Ledger Entry Dimension Set ID value with the value entered in **Customer Dimension**. With this option, you need to specify the Dimension Set ID on the document header when posting for SD Billing Engine to interrogate the Item Ledger Entry.

- Disable Item Notifications When running the Get Entries action from the Activity Lines page, the system will notify the user when a billable item ledger entry record is detected without a customer dimension assigned to the item (i.e., when an item ledger entry cannot be matched with a customer). Select this option to hide these notifications.
- Event Based Customer Dimension Update Select this checkbox to add the customer to the customer dimension field whenever a new customer is created or renamed.

**Note:** To manually link the item with the customer no., you then stamp the item with the correct customer dimension.

- **Split Invoice** Select this checkbox to generate a separate invoice for the customer when billing for activity based and manual based elements.
- Enforce Job Code Choose this option to prompt users that a job code must be entered on creation of the activity line.

When the Generate Invoices are run for the activity lines, SD Billing Engine again prompts the user if a job code does not exist on the activity line. The invoices are created irrespective of whether the job code is entered or not.

• **Billing Codes** – Displays a flowfield count of the Billing Element Codes setup in the in SD Billing Engine that are of Billing Type Activity.

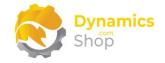

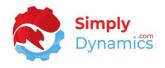

When an **Activity Setup Type** of **Advanced** is selected, the **Activity Elements Setup** FastTab is displayed and contains the following additional fields. Use the **Assist Edit** on the **Setup Type** to setup your billing code mappings (*Figure 8-3*):

| R             | Search + New | B∰ E | dit List      | <u> Î</u> Delete | 鶨 Copy Configuration | 💵 Open in Excel |                     |             |          |        |
|---------------|--------------|------|---------------|------------------|----------------------|-----------------|---------------------|-------------|----------|--------|
|               | Code         |      | Customer<br>† | Enabl            | Customer Name        | Billing Code    | Billing Description | Туре        | Sub-Type | Locati |
| $\rightarrow$ | DEF SHIP     | ÷    | 10000         |                  | The Cannon Group PLC | SALES PICK      | Sales Pick          | Item Ledger | Shipment |        |
|               | INV CHARGE   |      | 10000         |                  | The Cannon Group PLC | SALES SHIP      | Sales Shipment      | Item Ledger | Shipment |        |
|               | LABEL        |      | 10000         |                  | The Cannon Group PLC | SALES PICK      | Sales Pick          | Item Ledger | Pick     |        |
|               | PALLET COUNT |      | 10000         |                  | The Cannon Group PLC | SALES SHIP      | Sales Shipment      | Item Ledger | Putaway  |        |
|               | DEF SHIP     |      | 20000         |                  | Selangorian Ltd.     | SALES PICK      | Sales Pick          | Item Ledger | Shipment |        |
|               | INV CHARGE   |      | 20000         |                  | Selangorian Ltd.     | SALES SHIP      | Sales Shipment      | Item Ledger | Shipment |        |
|               | LABEL        |      | 20000         |                  | Selangorian Ltd.     | SALES PICK      | Sales Pick          | Item Ledger | Pick     |        |
|               | PALLET COUNT |      | 20000         |                  | Selangorian Ltd.     | SALES SHIP      | Sales Shipment      | Item Ledger | Putaway  |        |

Figure 8-3

The Activity Elements Setup FastTab contains the following additional fields when an Activity Setup Type of Simplified is selected. Use the Assist Edit on the Setup Type to setup these billing code mappings (*Figure 8-4*):

| Edit - Billing Code Mappir | ig         | ~ ×       |
|----------------------------|------------|-----------|
| Purchase Receipt           |            | ~         |
| Purch. Putaway             |            | $\sim$    |
| Sales Shipment             | SALES PICK | $\sim$    |
| Sales Pick                 | SALES SHIP | $\sim$    |
| Transfer Shipment          |            | ~         |
| Transfer Receipt           |            | ~         |
| Assembly                   |            | ~         |
| Bin Count                  |            | $\sim$    |
|                            |            | OK Cancel |

Figure 8-4

For each of these fields above you must specify a Billing Code that relates to the corresponding Item Ledger Entry Type. If left empty, the Item Ledger Entry Type will be ignored when generating Activity Lines.

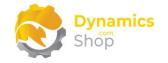

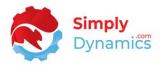

• **Purchase Receipt** – Enter a Billing Code to relate to the corresponding Item Ledger Entry Type (*Figure 8-5*). This field denotes an Entry Type of Purchase and is registered once per document.

| Entry No. | Item No.  | Posting Date |          | Source No. | Document De<br>No. | escription | Location<br>Code | Quantity | Remaining<br>Quantity |
|-----------|-----------|--------------|----------|------------|--------------------|------------|------------------|----------|-----------------------|
| 1.        | 29 1964-S | 04/01/2021   | Purchase | 20000      | 107017             |            | GREEN            | 14       | 14                    |
| 1         | 31 1964-W | 06/01/2021   | Purchase | 10000      | 107018             |            | GREEN            | 15       | 15                    |
| 1         | 32 1964-W | 06/01/2021   | Purchase | 10000      | 107018             |            | BLUE             | 25       | 21                    |
| 1         | 47 70060  | 09/01/2021   | Purchase | 10000      | 107019             |            | RED              | 250      | 249                   |
| 1         | 48 70060  | 09/01/2021   | Purchase | 10000      | 107019             |            | BLUE             | 500      | 500                   |
| 1         | 49 70011  | 09/01/2021   | Purchase | 10000      | 107019             |            | BLUE             | 52       | 52                    |

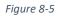

• **Purch. Putaway** – Enter a Billing Code to relate to the corresponding Item Ledger Entry Type (*Figure 8-6*). This field denotes an Entry Type of Purchase and is registered once per document line.

| Entry No. | Item No. | Posting Date | Entry Type | Source No. | Document<br>No. | Description | Location<br>Code | Quantity | Remaining<br>Quantity |
|-----------|----------|--------------|------------|------------|-----------------|-------------|------------------|----------|-----------------------|
| 129       | 9 1964-S | 04/01/2021   | Purchase 🕔 | 20000      | 107017          |             | GREEN            | 14       | 14                    |
| 131       | 1964-W   | 06/01/2021   | Purchase   | 10000      | 107018          |             | GREEN            | 15       | 15                    |
| 132       | 1964-W   | 06/01/2021   | Purchase   | 10000      | 107018          |             | BLUE             | 25       | 21                    |
| 147       | 70060    | 09/01/2021   | Purchase   | 10000      | 107019          |             | RED              | 250      | 249                   |
| 148       | 3 70060  | 09/01/2021   | Purchase   | 10000      | 107019          |             | BLUE             | 500      | 500                   |
| 149       | 70011    | 09/01/2021   | Purchase   | 10000      | 107019          |             | BLUE             | 52       | 52                    |

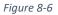

• Sales Shipment – Enter a Billing Code to relate to the corresponding Item Ledger Entry Type (*Figure 8-7*). This field denotes an Entry Type of Sale and is registered once per document.

| Remaining<br>Quantity | Quantity | Location<br>Code | Description | Document<br>No. | Source No. | Entry Type | Posting Date | Item No. | Entry No. |
|-----------------------|----------|------------------|-------------|-----------------|------------|------------|--------------|----------|-----------|
| -1                    | -1       | GREEN            |             | 102019          | 43687129   | Sale       | 15/01/2021   | 1996-S   | 170       |
| 0                     | -1       | RED              |             | 102020          | 49633663   | Sale       | 16/01/2021   | 1896-S   | 171       |
| 0                     | -1       | RED              |             | 102020          | 49633663   | Sale       | 16/01/2021   | 1906-S   | 172       |
| 0                     | -1       | RED              |             | 102021          | 32656565   | Sale       | 17/01/2021   | 1968-S   | 174       |
| 0                     | -2       | RED              |             | 102021          | 32656565   | Sale       | 17/01/2021   | 1960-S   | 175       |
| -2                    | -2       | RED              |             | 102021          | 32656565   | Sale       | 17/01/2021   | 1976-W   | 176       |
| -5                    | -5       | GREEN            |             | 102022          | 20000      | Sale       | 17/01/2021   | 1928-5   | 177       |

Figure 8-7

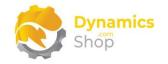

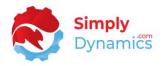

• Sales Pick – Enter a Billing Code to relate to the corresponding Item Ledger Entry Type (*Figure 8-8*). This field denotes an Entry Type of Sale and is registered once per document line.

| Entry No. | Item No. | Posting Date | Entry Type | Source No. | Document<br>No. | Description | Location<br>Code | Quantity | Remaining<br>Quantity |
|-----------|----------|--------------|------------|------------|-----------------|-------------|------------------|----------|-----------------------|
| 170       | 1996-S   | 15/01/2021   | Sale       | 43687129   | 102019          |             | GREEN            | -1       | -1                    |
| 171       | 1896-S   | 16/01/2021   | Sale       | 49633663   | 102020          |             | RED              | -1       | C                     |
| 172       | 1906-S   | 16/01/2021   | Sale       | 49633663   | 102020          |             | RED              | -1       | C                     |
| 174       | 1968-S   | 17/01/2021   | Sale       | 32656565   | 102021          |             | RED              | -1       | C                     |
| 175       | 1960-S   | 17/01/2021   | Sale       | 32656565   | 102021          |             | RED              | -2       | (                     |
| 176       | 1976-W   | 17/01/2021   | Sale       | 32656565   | 102021          |             | RED              | -2       | -2                    |
| 177       | 1928-5   | 17/01/2021   | Sale       | 20000      | 102022          |             | GREEN            | -5       | -5                    |

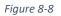

• **Transfer Shipment** – Enter a Billing Code to relate to the corresponding Item Ledger Entry Type (*Figure 8-9*). This field denotes an Entry Type of Transfer (Shipment negative entries) and is registered once per document.

| Entry No. I | Item No. | Posting Date | Entry Type | Source No. | Document<br>No. | Description | Location<br>Code | Quantity | Remaining<br>Quantity |
|-------------|----------|--------------|------------|------------|-----------------|-------------|------------------|----------|-----------------------|
| 247 1       | 908-5    | 28/01/2021   | Transfer   |            | 109001          |             | OWN LOG.         | -10      | 0                     |
| 248 1       | 908-S    | 28/01/2021   | Transfer   |            | 109001          |             | RED              | 10       | 10                    |
| 249 1       | 936-S    | 28/01/2021   | Transfer   |            | 109001          |             | OWN LOG.         | -4       | 0                     |
| 250 1       | 936-S    | 28/01/2021   | Transfer   |            | 109001          |             | RED              | 4        | 4                     |
| 256 7       | 0001     | 01/01/2020   | Transfer   |            | 109002          |             | OUT. LOG.        | -15      | 0                     |
| 257 7       | 0001     | 01/01/2020   | Transfer   |            | 109002          |             | YELLOW           | 15       | 15                    |
| 258 7       | 0002     | 01/01/2020   | Transfer   |            | 109002          |             | OUT. LOG.        | -3       | 0                     |
| 259 7       | 0002     | 01/01/2020   | Transfer   |            | 109002          |             | YELLOW           | 3        | 3                     |
| 260 7       | /0003    | 01/01/2020   | Transfer   |            | 109002          |             | OUT. LOG.        | -31      | 0                     |
| 261 7       | 0003     | 01/01/2020   | Transfer   |            | 109002          |             | YELLOW           | 31       | 31                    |
| 262 1       | 906-S    | 28/01/2021   | Transfer   |            | 108003          |             | GREEN            | -40      | 0                     |

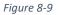

• **Transfer Receipt** – Enter a Billing Code to relate to the corresponding Item Ledger Entry Type (*Figure 8-10*). This field denotes an Entry Type of Transfer (Receipt positive entries) and is registered once per document.

| ntry No. Item No. | Posting Date | Entry Type | Source No. | Document<br>No. | Description | Location<br>Code | Quantity | Remaining<br>Quantity |
|-------------------|--------------|------------|------------|-----------------|-------------|------------------|----------|-----------------------|
| 247 1908-5        | 28/01/2021   | Transfer   |            | 109001          |             | OWN LOG.         | -10      | 0                     |
| 248 1908-S        | 28/01/2021   | Transfer   |            | 109001          |             | RED              | 10       | 10                    |
| 249 1936-S        | 28/01/2021   | Transfer   |            | 109001          |             | OWN LOG.         | -4       | 0                     |
| 250 1936-S        | 28/01/2021   | Transfer   |            | 109001          |             | RED              | 4        | 4                     |
| 256 70001         | 01/01/2020   | Transfer   |            | 109002          |             | OUT. LOG.        | -15      | C                     |
| 257 70001         | 01/01/2020   | Transfer   |            | 109002          |             | YELLOW           | 15       | 15                    |
| 258 70002         | 01/01/2020   | Transfer   |            | 109002          |             | OUT. LOG.        | -3       | C                     |
| 259 70002         | 01/01/2020   | Transfer   |            | 109002          |             | YELLOW           | 3        | 3                     |
| 260 70003         | 01/01/2020   | Transfer   |            | 109002          |             | OUT. LOG.        | -31      | C                     |
| 261 70003         | 01/01/2020   | Transfer   |            | 109002          |             | YELLOW           | 31       | 31                    |
| 262 1906-S        | 28/01/2021   | Transfer   |            | 108003          |             | GREEN            | -40      | (                     |

Figure 8-10

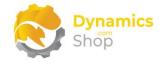

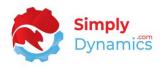

• **Assembly** – Enter a Billing Code to relate to the corresponding Item Ledger Entry Type.

This field denotes an Entry Type of Assembly Output and is registered once per document, per line.

• **Bin Count**– Enter a Billing Code to relate to the corresponding Item Ledger Entry Type.

Counts the greatest number of bins used in a day over a given period, the period is defined on the Get Entries Request page (Start Date and End Date). The result is split by customer.

Note: Purchase Returns and Sales Return Shipments are not handled by enquiring on the Item Ledger Entry but can be logged as a Manual task.

The Manual Elements Setup FastTab contains the following fields (Figure 8-11):

| Enabled · · · · · · · · · · · · · · · · · · |            | Enforce Job Code |  |
|---------------------------------------------|------------|------------------|--|
| Suggest Billing Handler                     | 43006443 🗸 | Billing Codes    |  |
| Split Invoice                               |            |                  |  |

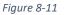

• Enabled – Select this checkbox to use the manual elements billing functionality in SD Billing Engine.

The manual-based billing functionality is used to bill entries for manually logged items and events, logged by users for charges (e.g., special haulage costs, inspection certs, pallet rebuilds, splitting out pallets, backup restore events).

- **Suggest Billing Handler** Enter the ID of the Codeunit that contains the logic to use when creating and calculating manual-based billing.
- **Split Invoice** Select this checkbox to generate a separate invoice for the customer when billing for activity based and manual based elements.
- Enforce Job Code Choose this option to prompt users that a job code must be entered on creation of the manual line if a job code does not exist on the line.

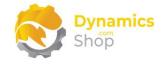

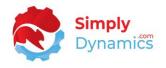

When the Generate Invoices are run for the manual elements, SD Billing Engine again prompts the user if a job code does not exist on the manual line. The invoices are created irrespective of whether the job code is entered or not.

• **Billing Codes** – Displays a flowfield count of the Billing Element Codes, of Billing Type Manual, which are setup in in SD Utilities Billing Engine.

The Sales Document Generation FastTab contains the following fields (Figure 8-12)

| Invoice No. Series      | BE-INV | $\sim$     | Create Orders Handler |                | 0 ~    |
|-------------------------|--------|------------|-----------------------|----------------|--------|
| Create Invoices Handler |        | 43006444 🗸 | Sales Doc. Dimension  | BILLING ENGINE | $\sim$ |
| Order No. Series        | ,      | ~          | Dimension Value       | BE INV         | $\sim$ |

Figure 8-12

- Invoice No. Series Enter the number series to use for invoices generated from SD Billing Engine.
- **Create Invoices Handler** Enter the ID of the Codeunit that contains the logic to use when SD Billing Engine creates the invoices for recurring, manual and/or activity-based billing.
- Order No. Series Enter the number series to use for sales orders generated by SD Billing Engine.
- **Create Orders Handler** Enter the ID of the Codeunit that contains the logic to use to create orders that have been inserted into order staging tables from an outside/external source.
- Sales Doc. Dimension Choose a specific dimension that will be stamped on every sales document header generated by SD Billing Engine.
- **Dimension Value** Choose a specific dimension value that will be stamped to every sales document header generated by SD Billing Engine.

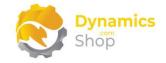

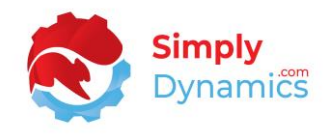

The **SD Billing Engine Setup** contains the following actions on the action bar in the **Related** group (*Figure 8-13*):

|                 |                 | Ø            | Ŕ         | +    |               |   |
|-----------------|-----------------|--------------|-----------|------|---------------|---|
| Billing Er      | ngine Se        | etup         |           |      |               |   |
| Home About Re   | elated More     | options      |           |      |               | - |
| 📅 Billing Codes | 🖡 External UoMs | ᇽ Activity A | dvanced S | etup | 🗲 Run Upgrade |   |

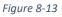

- Billing Codes Choose this action to set up billing codes in SD Billing Engine.
- External UoMs Choose this action to define the External Units of Measure to map to the Units of Measure in your database. These External Units of Measure are needed when importing activity-based entries from an external source.
- Activity Advanced Setup Chose this action to define the advanced activity setup if you have specified an Activity Setup Type of Advanced in the Activity Elements Setup FastTab.
- Run Contract Tracker Upgrade On upgrading to version 5.0.0 of SD Billing Engine, detailed Contract Tracking entries are created from existing details in the Contract Versions. An action to build the Contract Tracker Detail table is surfaced on the SD Billing Engine Setup card. This action calls upgrade code which creates a new version of all existing Contracts; builds the Contract Tracker Detail table; updates Creation records in Contract Header to increase; updates Removal records in Contract Header to decrease; and sets an Upgrade Boolean field on the Billing Engine Setup table to false.

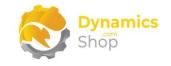

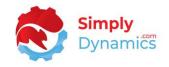

### 8.2 Billing Codes

The **SD Billing Engine Billing Element Codes** list, accessed from the **SD Billing Engine Setup Card** (*Figure 8-14*), or, by searching the Tell Me, allows you to define billable tasks. Each billing code is defined for a particular individual billing task and type.

| Śaved |   |
|-------|---|
|       | S |
|       |   |
|       | ſ |
|       |   |
|       |   |

Figure 8-14

For **Billing Type Manual** and **Activity**, you define the billable tasks and link the billable tasks with an **Item No.** You can filter down to link the billable tasks to items of **Type Service** by defining an Item Category on the Billing Code lines. For **Billing Type Recurring**, billable items are defined on the contract lines.

| SD Billing Engine Billing | Element Codes          |                                |             |                       |                   |                         | ✓ Saved 🔲 🗖              | , v.            |
|---------------------------|------------------------|--------------------------------|-------------|-----------------------|-------------------|-------------------------|--------------------------|-----------------|
|                           | 🐺 Edit List 📋 Delete 🛛 | Payment 🛛 🚺 Open in Excel      |             |                       |                   |                         | 7 🗉                      | 0               |
| Home $\sim$               |                        |                                |             |                       |                   |                         |                          | 疡               |
| Billing Type †            | Billing Code           | Billing Description            | ✓ Item Code | Item Description      | Billing<br>Period | Invoice Date<br>Formula | Default Payment<br>Terms | De<br>Pay<br>Me |
| Recurring                 | BACKUP SERVICES        | Backup Services                |             |                       | 1M                | 2D                      | CM                       | BAI             |
| Recurring                 | DB HEALTH CHECK        | Database Helath Check          |             |                       | 1M                | CM+1M                   | 30 DAYS                  | CA              |
| Recurring                 | SOFTWARE SERVICES 1Y   | Software Services - Yearly     |             |                       | 12M               | CM+1M                   | 30 DAYS                  |                 |
| Recurring                 | SOFTWARE SERVICES 1M   | Software Servies - Monthly     |             |                       | 1M                | CM+1M                   | CM                       |                 |
| Recurring                 | SOFTWARE SERVICES 1Q   | Software Services - Quarterly  |             |                       | ЗM                | CM+1M                   | CM                       |                 |
| Recurring                 | MANAGEMENT CHARGES     | Management Charges - Monthly   |             |                       | 1M                | CM+1M                   | 30 DAYS                  |                 |
| Recurring                 | WAREHOUSE SPACE 1M     | Warehouse Space Fees - Monthly |             |                       | 1M                | CM+1M                   | CM                       |                 |
| Recurring                 | SOFTWARE REVIEW        | Software Review - Monthly      |             |                       | 1M                | CM+1M                   | 30 DAYS                  | CA              |
| Activity                  | SALES PICK             | Sales Pick                     | 70069       | Sales Pick            |                   |                         |                          |                 |
| Activity                  | SALES SHIP             | Sales Shipment                 | 70070       | Sales Ship            |                   |                         |                          |                 |
| Manual                    | BREAK PALLET           | Break Pallet                   | 70071       | Break Pallet          |                   |                         |                          |                 |
| Manual                    | LABELS                 | Affixing Labels                | 70068       | Labels                |                   |                         |                          |                 |
| Manual                    | PALLET REBUILD         | Pallet Rebuild                 | 70076       | Pallet Rebuild        |                   |                         |                          |                 |
| Manual                    | RESTORE BACKUP         | Restore Backup                 | 70065       | Backup Service        |                   |                         |                          |                 |
| Manual                    | SPLIT PALLET           | Splitting Out Pallets          | 70077       | Splitting out Pallets |                   |                         |                          |                 |
| $\rightarrow$ Manual      | WAREHOUSE JOBS         | Warehouse Jobs                 | 70072       | Manual Warehouse Jobs |                   |                         |                          |                 |
| Manual                    | MAINTENANCE JOBS       | Maintenance Job                | 70078       | Maintenance Jobs      |                   |                         |                          |                 |

The **SD Billing Engine Element Codes** list contains the following fields (*Figure 8-15*):

Figure 8-15

• **Billing Type** - Select the billing type for the billing code. Options are **Recurring**, **Activity** or **Manual**.

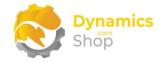

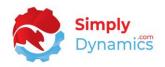

- **Billing Code** Enter a unique code for the billing element code.
- Billing Code Description Enter a user defined description for the billing code.
- Item Category Enter the item category that you want to limit the items to when entering items on the contract or adding items to billing codes of Billing Type Activity and Manual.
- Job Post. Grp Filter Choose the job posting group that you want to filter down the job codes to on the contract, activity, and manual lines.
- Item Code For a Billing Type of Activity or Manual, select the item code to link to the billing code.
- Item Description Displays the description of the item selected in Item Code.
- **Billing Period** For a Billing Type of Recurring, enter how often you want to bill e.g., 1M, 1Q etc.
- Invoice Date Formula For a Billing Type of Recurring, enter the date formula to use to calculate the next invoice billing period for the contract.

E.g., If **Billing Period** is 1M, and **Invoice Date Formula** is CM+1M, and the **Next Invoice Date** is today, then the next invoice billing period will be the first of next month up until the end of next month. This allows you issue an invoice for the service before the next billing period starts (i.e., you are billing ahead of providing the service).

Once the **Suggested Billing** has been run and the invoice generated, the system will update the **Next Invoice Date**, **Last Invoice Date** and **Billing Period** on the contract.

- **Default Payment Terms** Enter the default payment terms to use as the default when creating the invoice for the billing code.
- **Default Payment Method** Enter the default payment method to use as the default when creating the invoice for the billing code.
- **Default Payment Service** Enter the default payment service to use, as per standard Microsoft Dynamics 365 Business Central.
- **Default Deferral Template Code** – Enter the default deferral template code to use, as per standard Microsoft Dynamics 365 Business Central.

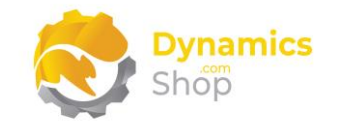

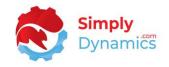

### 8.3 External Units of Measure

The **SD Billing Engine External Units of Measure** list, accessed from the **SD Billing Engine Setup Card** (*Figure 8-16*), or by searching the Tell Me, allows you to define the External Units of Measure to map to the units of measure in your Microsoft Dynamics 365 Business Central database. These external units of measure are required when importing activity-based entries from an external source.

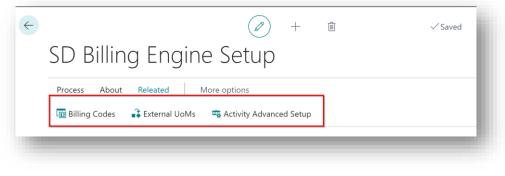

Figure 8-16

Note: You need to map the External Unit of Measure against the Item Unit of Measure even if they are identical codes.

The SD-UB External Units of Measure list contains the following fields (Figure 8-17):

| 🔎 Search      | + New 💀 Edit Lis           | t <u> </u> Delete | <b>X</b> 0 | pen in Excel |                        |  | Y | ≡ |  |
|---------------|----------------------------|-------------------|------------|--------------|------------------------|--|---|---|--|
|               | External Unit of Measure ↑ |                   |            |              | Item Unit of Measure † |  |   |   |  |
|               | PALLETS                    |                   |            |              | PALLET                 |  |   |   |  |
|               | PCS                        |                   |            | PCS          |                        |  |   |   |  |
| $\rightarrow$ | PIECES                     |                   |            | PCS          |                        |  |   |   |  |
|               |                            |                   |            |              |                        |  |   |   |  |

Figure 8-17

- External Unit of Measure Enter a code to define the external unit of measure code.
- Item Unit of Measure Enter the item unit of measure in your Microsoft Dynamics 365 Business Central database to map the external unit of measure to. Choose from a list of existing Units of Measure in your database.

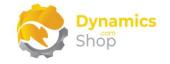

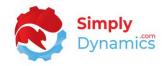

#### 8.4 Activity Advanced Setup

The **SD Billing Engine Activity Advanced Setup** page, accessed from the **SD Billing Engine Setup Card** (*Figure 8-18*), or by searching the Tell Me, allows you to define as many Billing Codes as you want per Item Ledger Entry Type.

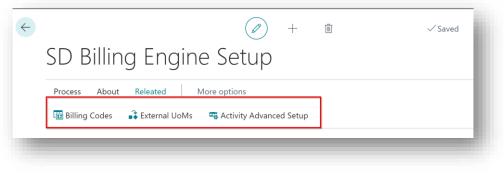

Figure 8-18

The **SD Billing Engine Activity Advanced Setup** page contains the following fields (*Figure 8-19*):

| ۶             | O Search + New | 8 | Edit List     | 📋 Delete 🛛 🖧 Copy Configuration 🛛 🗱 Open in Excel |                      |              |                     |             |          |                 |             | ∑ ≣                      |
|---------------|----------------|---|---------------|---------------------------------------------------|----------------------|--------------|---------------------|-------------|----------|-----------------|-------------|--------------------------|
|               | Code           |   | Customer<br>† | Ena                                               | Customer Name        | Billing Code | Billing Description | Туре        | Sub-Type | Location Filter | Zone Filter | Unit of<br>Measure Filte |
| $\rightarrow$ | DEF SHIP       | ÷ | 10000         |                                                   | The Cannon Group PLC | SALES PICK   | Sales Pick          | Item Ledger | Shipment |                 |             |                          |
|               | INV CHARGE     |   | 10000         |                                                   | The Cannon Group PLC | SALES SHIP   | Sales Shipment      | Item Ledger | Shipment |                 |             |                          |
|               | LABEL          |   | 10000         |                                                   | The Cannon Group PLC | SALES PICK   | Sales Pick          | Item Ledger | Pick     |                 |             |                          |
|               | PALLET COUNT   |   | 10000         |                                                   | The Cannon Group PLC | SALES SHIP   | Sales Shipment      | Item Ledger | Putaway  |                 |             | PALLET                   |
|               | DEF SHIP       |   | 20000         |                                                   | Selangorian Ltd.     | SALES PICK   | Sales Pick          | Item Ledger | Shipment |                 |             |                          |
|               | INV CHARGE     |   | 20000         |                                                   | Selangorian Ltd.     | SALES SHIP   | Sales Shipment      | Item Ledger | Shipment |                 |             |                          |
|               | LABEL          |   | 20000         |                                                   | Selangorian Ltd.     | SALES PICK   | Sales Pick          | Item Ledger | Pick     |                 |             |                          |
|               | PALLET COUNT   |   | 20000         |                                                   | Selangorian Ltd.     | SALES SHIP   | Sales Shipment      | Item Ledger | Putaway  |                 |             | PALLET                   |

#### Figure 8-19

- **Code** Enter a unique code to define the code for the Activity Advanced Setup Code.
- **Customer** Select the customer to link to the Activity Advanced Setup Code.
- **Enabled** Select the checkbox to enable the Activity Advanced Setup.
- **Customer Name** Displays the name of the customer chosen in **Customer**.
- **Billing Code** Select the billing code from a list of existing billing codes with a Billing Type of Activity.

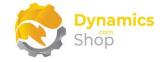

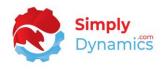

- **Billing Description** Displays the description of the billing code entered in **Billing Code.** The Billing Description can be updated here as the same billing codes can be used several different times for different purposes.
- **Type** Select the type from a list. Options are **Item Ledger** or **Warehouse**.
- Sub-Type Select the sub-type from a list. Options are Receipt, Putaway, Shipment, Pick, Transfer Receipt, Transfer Putaway, Transfer Shipment, Transfer Pick, Assembly, or Storage.

Item Ledger Sub-Types:

**Receipt** - This field denotes an Entry Type of Purchase and is registered once per document.

**Putaway** - This field denotes an Entry Type of Purchase and is registered once per document line.

**Shipment** - This field denotes an Entry Type of Sale and is registered once per document.

**Pick** - This field denotes an Entry Type of Sale and is registered once per document line.

**Transfer Receipt** - This field denotes an Entry Type of Transfer (Receipt positive entries) and is registered once per document.

**Transfer Putaway** - This field denotes an Entry Type of Transfer (Receipt positive entries) and is registered once per document, per line.

**Transfer Shipment** - This field denotes an Entry Type of Transfer (Shipment negative entries) and is registered once per document.

**Transfer Pick** - This field denotes an Entry Type of Transfer (Shipment negative entries) and is registered once per document, per line.

**Assembly** - This field denotes an Entry Type of Assembly Output and is registered once per document, per line.

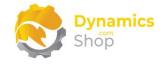

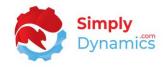

#### Warehouse Sub-Types:

**Storage** - Counts the greatest number of bins used in a day over a given period, the period is defined on the Get Entries Request page (Start Date and End Date). The result is split by customer.

- Location Filter Select a location filter from a list of locations in your database.
- **Zone Filter** Applicable only for **Type** of **Warehouse** and a **Sub Type** of **Storage**. Select a zone filter from a list of zones in your database.
- Unit of Measure Filter For sub-type of Putaway, Pick, Transfer Putaway, Transfer Shipment, Transfer Pick, Assembly, or Storage, select a unit of measure filter from a list of units of measure in your database.

The **SD Billing Engine Activity Advanced Setup** page contains the following action on the **Home** tab of the ribbon (*Figure 8-20*):

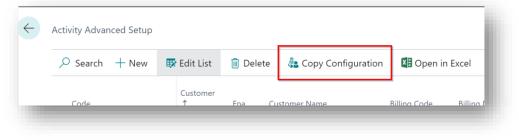

Figure 8-20

• **Copy Configuration** – Choose this Action to copy the definitions in the Advanced Setup for one customer to another customer. A new record is created in the Activity Advanced Setup for the specified customer.

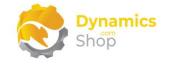

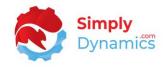

## 8.5 Recurring Contracts List

The **SD Billing Engine Contract List**, accessed by searching the Tell Me, or by drilling through on the **Live Contracts** cue in the **SD Billing Engine Role Centre** (*Figure 8-21*), allows you to define fixed contract (recurring) set fees and charges and link to a customer (e.g., warehouse space fees, annual software support fees, recurring management charges).

| Actions <ul> <li>Billing Setup</li> </ul> | > Billing Code     | 5                 |              |                          |         |               |
|-------------------------------------------|--------------------|-------------------|--------------|--------------------------|---------|---------------|
| SD Billing Eng                            | gine Activitites - | Active Billing    |              |                          |         |               |
|                                           |                    |                   |              |                          | Actions |               |
| New Contracts                             | Live Contracts     | Activity Lines    | Manual Lines | Suggested Billi<br>Lines | د<br>تې | $\bigcirc$    |
| 4                                         | 11                 | 0                 | $\bigcirc$   | $\bigcirc$               | ~~      | $\bigcirc$    |
| ·                                         | -                  | -   <del>.</del>  |              | →<br>→                   | Setup   | Billing Codes |
| ·                                         |                    | <b>-</b> 1        | ŕ            | ŕ                        |         |               |
| SD Billing End                            | gine Activitites - | Historical Billin | a            |                          |         |               |

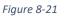

The unit price on the recurring contract line is the price that your third-party customer is billed. When the **Enforce Zero Contract Price** on the **SD Billing Engine Setup** is switched off, if the unit price on the recurring contract line is 0 then, when the suggest billing lines routine is run, SD Billing Engine will find the best price using the sales order find best price routine. If the **Enforce Contract Price** on the **SD Billing Engine Setup** is switched on, then SD Billing Engine will use the zero price on the contract line when the suggest billing lines routine is run.

For each recurring contract, there will be a separate invoice generated.

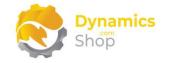

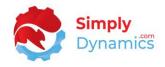

#### The SD Billing Engine Contract List contains the following fields (Figure 8-22):

|                      |          |               |                            |        |               |              |                     |     | 1.000 |
|----------------------|----------|---------------|----------------------------|--------|---------------|--------------|---------------------|-----|-------|
|                      | Manage   | Process Repor | ts 🛛 🗐 Open in Excel       |        |               |              |                     | 7 🔳 |       |
| 🚺 Bulk Update Status | Previou: | s Versions    |                            |        |               |              |                     |     | -12   |
| Contract No. †       | Status 🕎 | Customer No.  | Sell-to Customer Name      | No.    | Currency Code | Billing Code |                     |     | 1     |
| CONTR-00001 :        | Live     | 10000         | The Cannon Group PLC       | MM-001 |               | MANAGEME     | Recurring Contracts |     |       |
| CONTR-00004          | Live     | 30000         | John Haddock Insurance Co. | SS-1m  |               | SOFTWARE S   | Active Contracts    | ,   | 15    |
| CONTR-00005          | Live     | 01905893      | Candoxy Canada Inc.        | bs-009 |               | BACKUP SER   | Blocked Contracts   |     | 0     |
| CONTR-00006          | Live     | 01905899      | Elkhorn Airport            | M-airp | USD           | MANAGEME     | Contracts Due       | 1   | 15    |
| CONTR-00007          | Live     | 21233572      | Somadis                    |        | MAD           | MANAGEME     |                     |     | -     |

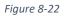

- **Contract No.** Displays the customer's recurring contract number.
- Status Displays the contract status. Contract status can be Live, New or Closed. The Bulk Update Status action is available for selected or all contracts.
- Sell-to Customer No. Displays the Sell-to Customer No. on the recurring contract.
- Sell-to Customer Name Displays the name of the customer in Sell-to Customer No.
- External Document No. Displays the external document number for the recurring contract.
- **Currency Code** Displays the currency code for the customer entered in **Sell-to Customer No.** Displays blank if the customer's currency is the base currency.
- **Billing Code** Displays the Billing Code associated with the contract.
- Billing Code Description Displays the description of the billing code entered in Billing Code.
- **Billing Type** Displays a billing type of **Recurring**.
- **Blocked** Displays as selected if the contract is blocked. A blocked contract will not be included in billing calculations.
- **Billing Period** Displays how often you want to bill e.g., 1M, 1Q etc.
- Invoice Date Formula For Billing Type of Recurring, displays the date formula to use to calculate the next invoice billing period for the contract.

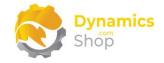

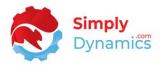

E.g., if the Billing Period is 1M, the Invoice Date Formula is CM+1M, and the Next Invoice Date is today, then the next invoice billing period will be the first of next month up until the end of next month. This allows you to issue an invoice for the service before the next billing period starts (i.e., you are billing ahead of providing the service).

Once the Suggested Billing has been run and the invoice generated, the system will update the Next Invoice Date, the Last Invoice Date, and the Billing Period on the contract.

- Starting Date Displays the contract's starting date. The date that the contract is due to start/is valid from. This date will determine if the contract is included in the Suggest Lines action on the Suggested Billing Lines page. When a contract is out of date, the Contract No. on the Active Contracts list is highlighted with yellow styling.
- Ending Date Displays the contract's ending date. The date that the contract is due to end/is valid to. This date will determine if the contract is included in the Suggest Lines action on the Suggested Billing Lines page. When a contract is out of date, the Contract No. on the Active Contracts list is highlighted with yellow styling.
- **Amount** Displays the total contract amount excluding VAT.
- **Default Payment Service** Displays the default payment service to use, as per standard Microsoft Dynamics 365 Business Central.
- **Default Payment Terms** Displays the default payment service for the recurring contract. If empty the system will look to the value on the customer card.
- **Default Payment Method** Displays the default payment method for the recurring contract. If empty the system will look to the value on the customer card.
- Last Invoice Date Displays the date on which the last invoice was generated by the billing engine for the recurring contract.
- Last Invoice Billing Period Displays the billing period on which that the last invoice was generated by the billing engine for the recurring contract.
- **Next Invoice Date** Displays the date on which the next invoice for the recurring contract is due.
- **Next Invoice Billing Period** Displays the billing period for the next invoice due for the recurring contract.

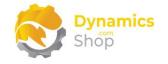

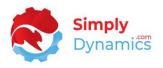

- **Count of Suggested Billing Lines** A flowfield count of the billing lines that have been suggested but have not yet had an invoice created for the billing lines.
- **Count of Unposted Invoices** A flowfield count of the invoices that have been created for the contract using SD Billing Engine.
- **Count of Posted Invoices** A flowfield count of the invoices that have been created and posted for the contract using SD Billing Engine.

To access an existing **Contract** from the **SD Billing Engine Contracts** list, from the action bar, in the **Manage** group, select **View**, or **Edit** (*Figure 8-23*).

Live Contracts | Work Date: 26/01/2023  $\leftarrow$ + New Manage Process 🖽 Open in Excel Reports Sell-to Contract No. 🕇 Status 🝸 Customer No. Billing Code Description Billing Type CONTR-00001 : Live 10000 Management Charges - Monthly Recurring

To create a new **Contract**, from the action bar, select **New** (Figure 8-23).

Figure 8-23

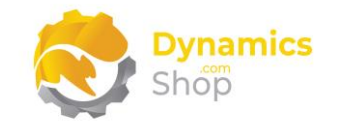

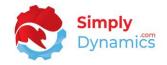

## 8.6 Recurring Contract Card

The **Recurring Contracts Card** contains the following fields in the **General** FastTab (*Figure 8-24*).

| Previous Versions                     |                   |        |                          |                            |   |
|---------------------------------------|-------------------|--------|--------------------------|----------------------------|---|
| General                               |                   |        |                          |                            |   |
| Contract No.                          | CONTR-00012       |        | Posting Description      | Contract - CONTR-00012     |   |
| Sell-to Customer No. · · · · ·        | 30000             | $\sim$ | Customer Name            | John Haddock Insurance Co. |   |
| Billing Code                          | SOFTWARE SERVICES | $\sim$ | Billing Code Description | Software Services          |   |
| External Document No.                 | JH-SS-001         |        | Billing Type             | Recurring                  |   |
| Currency Code                         |                   | $\sim$ | Billing Period           | 1M                         |   |
| Starting Date                         | 01/01/2021        | Ē      | Ending Date              |                            |   |
| Blocked · · · · · · · · · · · · · · · |                   |        | Status                   | New                        | ~ |

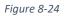

- Contract No. Displays the number in the Recurring Contract No. Series as specified in the SD Billing Engine Setup.
- **Posting Description** Passed to the Sales Invoices and stamped on the associated Customer Ledger Entries.
- Sell-to Customer No. Select the Sell-to Customer No. for the recurring contract from a list of existing customers. This is the third party that you want to bill.
- Sell-to Customer Name Displays the name of the customer in Sell-to Customer No.
- **Billing Code** Select the billing code for the recurring contract from a list of billing codes with a Billing Type of Recurring.
- Billing Code Description Displays the description of the billing code entered in Billing Code.
- External Document No. Enter an external document number.
- **Billing Type** Displays the billing type of **Recurring**.

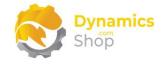

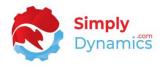

- **Currency Code** Displays the currency code for the customer entered in **Sell-to Customer No.** Displays blank if the customer's currency is the base currency.
- **Billing Period** For Billing Type of Recurring, displays how often you want to bill e.g., 1M, 1Q etc.
- Starting Date Enter the date that the contract is due to start/is valid from. This date will determine if the contract is included in the Suggest Lines action on the Suggested Billing Lines page.
- Ending Date Enter the date that the contract is due to end/is valid to. This date will determine if the contract is included in the Suggest Lines action on the Suggested Billing Lines page.
- **Blocked** Select this checkbox to block the contract. Billing lines will not be generated for blocked contracts.
- Status By default, contracts are initially created with a status of New. Changes can
  only be made to New contracts. Once a contract is updated to Live the contract is
  noneditable. Only Live contracts will be included in the Suggest Lines action. Contracts
  can also be set to Closed. When Closed, contracts are moved to the Archived
  Contracts cue.
- Versions Shows the number of contract versions. A contract is archived and versioned when moved from **New** to Live. You can drill down and see previous versions of the Contract from here.

Archived versions of the contract are available from the **Previous Versions** action on the Recurring Contract Card. Archived versions of a contract can be reinstated as the current version, or a new contract can be created from the archived version (*Figure 8-25*).

| - s | D Billing Engi      | ine Contrac | t Archive   Wo        | ork Date: 26 | 5/01/2023       |                       |
|-----|---------------------|-------------|-----------------------|--------------|-----------------|-----------------------|
|     | ,∽ Search           | Manage      | Process               | Reports      | 🖽 Open in Excel |                       |
|     | 1 Reinstate Version |             | 1 Create New Contract |              |                 |                       |
| (   | Contract No. †      | Ŧ           | Version †             | Status       | Customer No.    | Sell-to Customer Name |
| 1   | CONTR-0000          | <u>6</u> :  | 1                     | New          | 01905899        | Elkhorn Airport       |

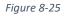

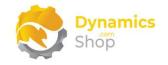

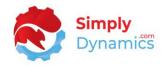

The following fields are contained in the **Invoicing** FastTab (*Figure 8-26*):

|                                |                  | $\bigcirc$                                                    |                            |
|--------------------------------|------------------|---------------------------------------------------------------|----------------------------|
| BE-RE00001                     |                  |                                                               |                            |
|                                |                  |                                                               |                            |
|                                |                  |                                                               |                            |
| General >                      |                  |                                                               |                            |
|                                |                  |                                                               |                            |
|                                |                  |                                                               |                            |
| Recurring Lines >              |                  |                                                               |                            |
| Recurring Lines >              |                  |                                                               |                            |
| Recurring Lines >              |                  |                                                               |                            |
| Recurring Lines >              |                  |                                                               |                            |
|                                | 2D               | Last Invoice Billing Peri                                     | 28/02/2027/03/20           |
| Invoicing                      | 2D<br>01/04/2020 | Last Invoice Billing Peri · · · · · · · · · · · · · · · · · · | 28/02/2027/03/20<br>7 DAYS |
| Invoicing Invoice Date Formula |                  |                                                               |                            |
| Invoicing                      | 01/04/2020       | Default Payment Terms                                         | 7 DAYS                     |

Figure 8-26

• Invoice Date Formula – Defaults to the Invoice Date Formula entered for the Billing Code in the Billing Code Setup. Displays the date formula to use to calculate the next invoice billing period for the contract.

E.g., if the Billing Period is 1M, the Invoice Date Formula is CM+1M, and the Next Invoice Date is today, then the next invoice billing period will be the first of next month up until the end of next month. This allows you to issue an invoice for the service before the next billing period starts (i.e., you are billing ahead of providing the service).

Once the Suggested Billing has been run and the invoice generated, the system will update the Next Invoice Date, the Last Invoice Date, and the Billing Period on the contract.

- Next Invoice Date Displays the next invoice date. For a new contract, this date must be initially entered manually. When initially entered, the Next Invoice Billing Period is updated. When the invoice has been generated and posted, the system will automatically calculate and update the Next Invoice Date and Next Invoice Billing Period.
- **Next Invoice Billing Period** Displays the period for which the next invoice covers.
- Last Invoice Date Displays the date on which the last invoice was generated by the billing engine for the recurring contract.

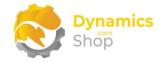

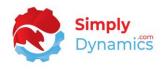

- Last Invoice Billing Period Displays the billing period on which that the last invoice was generated by the billing engine for the recurring contract.
- **Default Payment Terms** Displays the **Default Payment Terms** entered for the billing code in the **Billing Code Setup**. If empty, the system will look to the value on the customer card.
- **Default Payment Method** Displays the **Default Payment Method** entered for the billing bode in the **Billing Code Setup**. If empty, the system will look to the value on the customer card.
- Default Payment Service Displays the Default Payment Service entered for the billing code in the Billing Code Setup. If empty, the system will look to the value on the customer card.

The following fields are contained in the **Recurring Lines** FastTab (Figure 8-27):

|               | Item No.  |   | Description     | Unit of<br>Measure | Quantity | Unit Price | Discount<br>% | Starting<br>Date | Ending Date | Blocked | Amount | Force<br>Zero Price | J  |
|---------------|-----------|---|-----------------|--------------------|----------|------------|---------------|------------------|-------------|---------|--------|---------------------|----|
| $\rightarrow$ | 70065     | ÷ | App 1 - Monthly | PCS                | 1.00     | 75.00      | 0             |                  |             |         | 75.00  |                     | E  |
|               | 70066     |   | App 2 - Monthly | PCS                | 2.00     | 105.00     | 5             |                  |             |         | 199.50 |                     | E  |
|               |           |   |                 |                    |          |            |               |                  |             |         |        |                     |    |
| ¢             |           |   |                 |                    |          |            |               |                  |             |         |        |                     | •  |
|               |           |   |                 |                    |          |            |               |                  |             |         |        |                     |    |
| ot            | al Amount |   |                 |                    |          |            |               |                  |             |         |        | 274                 | 50 |

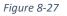

- Item No Enter the item to be billed on the contract line. Choose from a list of existing items from your Microsoft Dynamics 365 Business Central database.
- **Description** Displays the description of the item entered in item no.
- Unit of Measure Enter a unit of measure. Defaults to the unit of measure on the item card.
- **Quantity** Enter the quantity of the item to be billed.
- Unit Price Enter the price for the item to be billed. Defaults to 0. Click the Assist Edit to the right of this field to find the best price for the item.

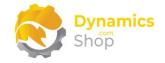

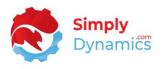

When the **Enforce Zero Contract Price** on the **SD Billing Engine Setup** is switched off and if the unit price on the recurring contract line is 0 then, when the suggest billing lines routine is run, SD Billing Engine will find the best price using the sales order find best price routine.

If the **Enforce Zero Contract Price** on the **SD Billing Engine Setup** is switched on, then SD Billing Engine will use the zero price on the contract line when the suggest billing lines routine is run.

- **Discount %** Enter the discount % for the item price to be billed.
- Starting Date Enter the date that the contract line is due to start/is valid from. This date will determine if the contract line is included in the Suggest Lines action on the Suggested Billing Lines page. If a contract line has expired, the Item No. is highlighted with red styling.
- Ending Date Enter the date that the contract line is due to end/is valid up to. This date will determine if the contract line is included in the Suggest Lines action on the Suggested Billing Lines page. If a contract line has expired, the Item No. is highlighted with red styling.
- **Blocked** Select this checkbox to block the contract line. A blocked contract line will not be included in billing calculations.
- **Amount** Displays the amount for the recurring contract line.
- Force Zero Price Allows individual lines to use a zero-contract price if the Enforce Zero Contract Price on the SD Billing Engine Setup is switched off.
- Job Code Enter the job code for the recurring contract line.
- **Total Amount** Displays the total amount of the contract lines on the contract.

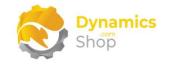

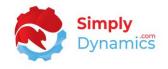

The **Recurring Contract Card** contains the following actions on the action bar (*Figure 8-28*):

| Recurring Card     |                   |                  |
|--------------------|-------------------|------------------|
| BE-CT0005          | )                 |                  |
| 🖬 Contract Tracker | Previous Versions | 🔊 Reset Contract |

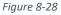

 Contract Tracker – Choose this action to view the amount and quantity changes that have been made on the contract. From the Contract Tracking list, you can choose the Show Change Detail action which displays detailed line level tracking contract changes (Figure 8-29).

| 🔎 Search 🔳 Sł | now Change Detail | Automate $\vee$ | Fewer opt   |
|---------------|-------------------|-----------------|-------------|
| Views         | ×                 | Entry No.↓      | Contra<br>T |
| All           | :                 |                 |             |

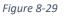

The Change Type on the summary Contract Tracking displays an increase or a decrease. The Entry Type on the detailed Contract Tracking specifies if there was a quantity change or a price change.

On **upgrading to version 5.0.0 of SD Billing Engine**, detailed Contract Tracking entries are created from existing details in the Contract Versions. An action to build the Contract Tracker Detail table, **Run Contract Tracker Upgrade** is surfaced on the **SD Billing Engine Setup** card. This action calls upgrade code which creates a new version of all existing Contracts; builds the Contract Tracker Detail table; updates Creation records in Contract Header to increase; updates Removal records in Contract Header to decrease; and sets an Upgrade Boolean field on the Billing Engine Setup table to false.

• **Previous Versions** – Select this action to view the previous archived versions of the contract. A contract is archived and versioned when moved from **Live** to **New.** You can drill down and see previous versions of the contract from here.

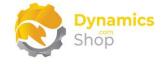

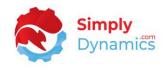

Archived versions of a contract can be reinstated as the current version, or a new contract can be created from the archived version.

• **Reset Contract** – Chose this action to reset the contract. This action archives the contract, reinstates the contract with the same number and allows the user to modify the Next Invoice Date, the Billing Code, or the Currency Code on the contract.

User Guide: SD Billing Engine

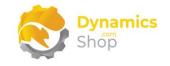

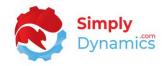

# 8.7 Activity Lines List

The **SD Billing Engine Activity Lines** list, accessed by searching the Tell Me, or by drilling through on the **Activity Lines** cue in the **SD Billing Engine Role Centre** (*Figure 8-30*), allows you to define activity-based billing either imported from an external source, or, generated from your item ledger entry based on activity in the period selected.

| CRONUS Inte                               | ernational Ltd.          |                        |                      |                               |                                 |             |
|-------------------------------------------|--------------------------|------------------------|----------------------|-------------------------------|---------------------------------|-------------|
| Actions <ul> <li>Billing Setup</li> </ul> | > Billing Codes          |                        |                      |                               |                                 |             |
| SD Billing Engi                           | ine Activitites -        | Active Billing         |                      |                               |                                 |             |
|                                           |                          |                        | 1                    |                               | Actions                         |             |
| New Contracts                             | Live Contracts           | Activity Lines<br>30   | Manual Lines<br>3    | Suggested Billi<br>Lines      | کی<br>Setup                     | Billing Cod |
| >                                         | >                        | >                      | >                    | >                             |                                 |             |
| SD Billing Engi                           | ine Activitites -        | Historical Billing     | 1                    |                               |                                 |             |
| Archived<br>Contracts                     | Activity Line<br>Archive | Manual Line<br>Archive | Unposted<br>Invoices | Unposted Orders               | Posted Invoices                 |             |
| 2                                         | 0                        | 0                      | 0                    | 0                             | 3                               |             |
|                                           |                          |                        | →<br>→               | $\frac{\bullet}{\rightarrow}$ | $\frac{\mathbf{U}}{\mathbf{U}}$ |             |
| >                                         | >                        | >                      | >                    | >                             | >                               |             |

Figure 8-30

The price on the activity line is the price that your customer is billed. If the price on the activity line is 0, then, when the suggest billing lines is run, it will find the best price, if it exists, using the sales order find best price routine.

The **Activity Lines Archive** table is populated when the invoice has been created and posted for the activity line.

The SD Billing Engine Activity Lines list contains the following fields (Figure 8-31):

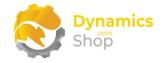

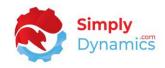

| Activity      | Lines      |    |              |                        |                           |                         |                 |                           |                            |       |                              | ۵ <i>۲</i> ,     |
|---------------|------------|----|--------------|------------------------|---------------------------|-------------------------|-----------------|---------------------------|----------------------------|-------|------------------------------|------------------|
| ∕⊃ Se         | arch N     | ew | 🐯 Edit List  | 📋 Delete               | Process                   | 🚺 Open in Exce          | Action:         | Fewer options             |                            |       |                              | 7 ≣ (            |
| Home          | ·∨         |    |              |                        |                           |                         |                 |                           |                            |       |                              | 5                |
| En            | itry No. † |    | Billing Type | Source<br>Billing Code | Source<br>Customer<br>No. | Source<br>Activity Date | Source Quantity | Source Unit of<br>Measure | Source<br>Location<br>Code | Sourc |                              |                  |
| $\rightarrow$ | 1          | :  | Activity     | SALES PICK             | 10000                     | 12/01/2022              | 1.00            | PCS                       | GREEN                      |       | Activity Lines FactBox       |                  |
|               | 2          |    | Activity     | SALES PICK             | 10000                     | 14/01/2022              | 1.00            | PCS                       | GREEN                      |       |                              |                  |
|               | 3          |    | Activity     | SALES PICK             | 10000                     | 15/01/2022              | 1.00            | PCS                       | RED                        |       | Count of Lines               | 24               |
|               | 4          |    | Activity     | SALES PICK             | 10000                     | 23/01/2022              | 1.00            | PCS                       | RED                        |       | Sum Total Qty                | 24.00            |
|               | 5          |    | Activity     | SALES PICK             | 10000                     | 24/01/2022              | 1.00            | PCS                       | RED                        |       | No. of Error Lines           | 0                |
|               | 6          |    | Activity     | SALES PICK             | 10000                     | 28/10/2020              | 1.00            | PCS                       |                            |       | Customer Details             |                  |
|               | 7          | :  | Activity     | SALES PICK             | 10000                     | 07/11/2020              | 1.00            | PCS                       |                            |       | No.                          | 10000            |
|               | 8          |    | Activity     | SALES PICK             | 10000                     | 07/11/2020              | 1.00            | PCS                       |                            |       | Lines                        | 24               |
|               | 9          |    | Activity     | SALES SHIP             | 10000                     | 12/01/2022              | 1.00            | PCS                       | GREEN                      |       | Quantity                     | 24.00            |
|               | 10         |    | Activity     | SALES SHIP             | 10000                     | 14/01/2022              | 1.00            | PCS                       | GREEN                      |       | Billing Code<br>Lines        | SALES PICK       |
|               | 11         |    | Activity     | SALES SHIP             | 10000                     | 15/01/2022              | 1.00            | PCS                       | RED                        |       | Quantity                     | 16.00            |
|               | 12         |    | Activity     | SALES SHIP             | 10000                     | 23/01/2022              | 1.00            | PCS                       | RED                        |       |                              |                  |
|               | 13         |    | Activity     | SALES SHIP             | 10000                     | 24/01/2022              | 1.00            | PCS                       | RED                        |       | Billing Code Details         |                  |
|               | 14         |    | Activity     | SALES SHIP             | 10000                     | 28/10/2020              | 1.00            | PCS                       |                            |       | Source Billing Code<br>Lines | SALES PICK<br>16 |
|               | 15         |    | Activity     | SALES SHIP             | 10000                     | 07/11/2020              | 1.00            | PCS                       |                            |       | Quantity                     | 16.00            |
|               | 16         |    | Activity     | SALES SHIP             | 10000                     | 07/11/2020              | 1.00            | PCS                       |                            |       | ,                            |                  |
|               | 17         |    | Activity     | SALES PICK             | 10000                     | 28/10/2020              | 1.00            | PCS                       |                            |       |                              |                  |
|               | 18         |    | Activity     | SALES PICK             | 10000                     | 07/11/2020              | 1.00            | PCS                       |                            |       |                              |                  |
|               | 19         |    | Activity     | SALES PICK             | 10000                     | 07/11/2020              | 1.00            | PCS                       |                            |       |                              |                  |

#### Figure 8-31

- Entry No. Displays the entry number for the activity line.
- **Billing Type** Displays a billing type of **Activity**.
- **Billing Source Code** Displays the billing code associated with the source activity line. Either imported from an external source, or, generated from your Item Ledger Entry based on activity in the period selected.
- Source Customer No. Displays the customer number of the source activity line.
- **Source Activity Date** Displays the activity date of the source activity line. Either imported from an external source, or, generated from your item ledger entry based on activity in the period selected.
- **Source Quantity** Displays the quantity of the source activity line. Either imported from an external source, or, generated from your item ledger entry based on activity in the period selected.
- Source Unit of Measure Displays the unit of measure of the source activity line. Either imported from an external source, or, generated from your item ledger entry based on activity in the period selected.

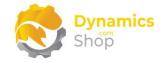

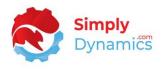

- Source Location Code Displays the unit of measure of the source activity line. Either imported from an external source, or, generated from your item ledger entry based on activity in the period selected.
- **Source Price** Displays the price of the source activity line. Either imported from an external source, or, generated from your item ledger entry based on activity in the period selected.
- **Source Description** Displays the description of the source activity line. Either imported from an external source, or, generated from your item ledger entry based on activity in the period selected.

For example, if the source of the activity line is the Item Ledger Entry and the **Setup Type** in the **SD Billing Engine Setup** is **Advanced**, the description is composed of the **Code** from the **SD Billing Engine Activity Advanced Setup** and the Document No. from the Item Ledger Entry.

- **Source Job No** Displays the job number of the source activity line. Either imported from an external source, or, generated from your item ledger entry based on activity in the period selected.
- **Source Currency** Displays the currency of the source activity line. Either imported from an external source, or, generated from your item ledger entry based on activity in the period selected.
- **Source Delivery Date** Displays the delivery date of the source activity line. Either imported from an external source, or, generated from your item ledger entry based on activity in the period selected.
- **Billing Code** When the activity line is validated the value of the **Source Billing Code** is transferred to this field.
- **Customer No.** When the activity line is validated the value of the **Source Customer No.** is transferred to this field. This field can be updated.
- Activity Date When the activity line is validated the value of the Source Activity Date is transferred to this field. This field can be updated.
- Item No. When the activity line is validated the value of the Item No. associated with the billing code in **Billing Code** is transferred to this field.

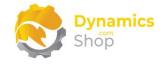

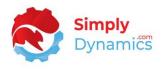

- **Quantity** When the activity line is validated the value of the **Source Quantity** is transferred to this field. This field can be updated.
- Unit of Measure When the activity line is validated the value of the Source Unit of Measure is transferred to this field. This field can be updated.
- Location Code When the activity line is validated the value of the Source Location Code is transferred to this field. This field can be updated.
- Unit Price When the activity line is validated the value of the Source Price is transferred to this field. This field can be updated.
- **Description** When the activity line is validated the value of the **Source Description** is transferred to this field. This field can be updated.
- Job Code When the activity line is validated the value of the Source Job No is transferred to this field. This field can be updated.
- **Currency** When the activity line is validated the value of the **Source Currency** is transferred to this field. This field can be updated.
- **Delivery Date** When the activity line is validated the value of the **Source Delivery Date** is transferred to this field. This field can be updated.
- Validate Errors Any validation errors for the source activity line are displayed here.
- Suggested Billing Line No. The suggested billing line number from the billing line that has been suggested for the activity line but has not yet had an invoice created for the associated billing line.
- Document No. The unposted invoice number that has been created for the activity line in the Suggested Billing Lines when the Generate Invoices action in the Suggested Billing Lines is run.
- Source Type Displays the source type for the activity lines. Values are Item Ledger Entry, Warehouse, External and Extension.
- **Source Entry No.** The Entry No of the source. For example, if the Source Type is Item Ledger Entry, then the entry number from the Item Ledger Entry is displayed here.

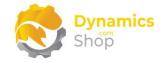

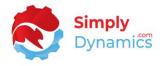

To generate the activity lines, either imported from an external source, or, generated from your Item Ledger Entry based on activity in the period selected, from the **SD Billing Engine Activity Lines** list, from the action bar, in the **New** group, select **Get Entries** (*Figure 8-32*).

| 🔎 Search      | New | 🐯 Edit List  | 间 Delete               | Process                   | 💶 Open in Exce          | Actions         | Fewer optior              |
|---------------|-----|--------------|------------------------|---------------------------|-------------------------|-----------------|---------------------------|
| 📝 Get Entr    | ies |              |                        |                           |                         |                 |                           |
| Entry No      | . 1 | Billing Type | Source<br>Billing Code | Source<br>Customer<br>No. | Source<br>Activity Date | Source Quantity | Source Unit of<br>Measure |
| $\rightarrow$ | 1 : | Activity     | SALES PICK             | 10000                     | 12/01/2022              | 1.00            | PCS                       |

Figure 8-32

To limit the activity lines generated, you can enter customer and date filters (Figure 8-33):

| 15/01/2022 1      | 00 | DCS | REI | ٦ |            |  |
|-------------------|----|-----|-----|---|------------|--|
|                   |    |     |     |   | $\swarrow$ |  |
| Customer No.      | [  |     |     |   | $\sim$     |  |
| Period Start Date | *  |     |     |   |            |  |
| Period End Date   | *  |     |     |   | Ē          |  |
|                   |    |     | Yes |   | No         |  |
|                   |    |     |     |   |            |  |
|                   |    |     |     |   |            |  |

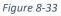

When generating the activity lines from your Item Ledger Entry based on activity in the period selected, you are notified of any items that have been excluded from the **Get Entries** due to missing a customer dimension value (*Figure 8-34*). Receiving this notification is dependent on having the **Disable Item Notifications** in the **SD Billing Engine Setup** switched off.

| ,     | arch New  | 🐼 Edit List  | 📋 Delete               | Process                   | Open in Excel                 | More o     | ptions                    |                            |     |
|-------|-----------|--------------|------------------------|---------------------------|-------------------------------|------------|---------------------------|----------------------------|-----|
| 📝 Get | t Entries |              |                        |                           |                               |            |                           |                            |     |
| Ent   | try No. † | Billing Type | Source<br>Billing Code | Source<br>Customer<br>No. | Source<br>Activity Date Sourc | e Quantity | Source Unit of<br>Measure | Source<br>Location<br>Code | Sou |

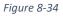

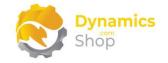

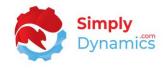

If you want to set a customer dimension value on one of the missing items for inclusion in the **Get Entries**, select the **Full List of Items** notification (*Figure 8-35*).

| × Items were excl   | uded due to m | issing Custome         | er Dimension v            | value. Full list of Items. Do          | not show.                   |                            |    |
|---------------------|---------------|------------------------|---------------------------|----------------------------------------|-----------------------------|----------------------------|----|
| ✓ Search <u>New</u> | 🐯 Edit List   | 📋 Delete               | Process                   | Open in Excel More                     | e options                   |                            |    |
| 📝 Get Entries       |               |                        |                           |                                        |                             |                            |    |
| Entry No. †         | Billing Type  | Source<br>Billing Code | Source<br>Customer<br>No. | Source<br>Activity Date Source Quantit | Source Unit of<br>y Measure | Source<br>Location<br>Code | So |
|                     |               |                        | (There is no              | thing to show in this view)            |                             |                            |    |

Figure 8-35

The list of items is presented in an information message like that below (*Figure 8-36*). You can highlight and copy the items in the information message and paste the copied text into an item no. filter on the standard **Item** list for easy update of the items.

| (i) | The following items were missing Customer Dimension Value:<br>1600 1700 1710 1720 1800 1850 1896-\$ 1900 1900-\$ 1906-<br>\$ 1908-\$ 1920-\$ 1924-W 1928-\$ 1928-W 1936-\$ 1952-W 1960-<br>\$ 1964-W 1968-\$ 1968-W 1972-\$ 1972-W 1976-W 1980-<br>\$ 1984-W 1988-\$ 1988-W 1992-W 1996-\$ 2000-<br>\$ 70000 70001 70002 70003 70010 70011 70040 70041 70060 701<br>00 70101 70102 70103 70104 70200 70201 766BC-A 766BC-<br>B 766BC-C 80100 8908-W 8916-W 8924-W C-100 FF-100 HS-<br>100 LS-100 LS-10PC LS-120 LS-150 LS-2 LS-75 LS-MAN-10 LS-<br>\$15 LSU-15 LSU-4 LSU-8 SPK-100 |
|-----|----------------------------------------------------------------------------------------------------|
|     | ОК                                                                                                    |

Figure 8-36

Having highlighted the item numbers in the information message above, navigate to the standard **Item** list and paste the copied text into the item no. filter on the standard **Item** list. Navigate to the item that you wish to update for inclusion in the activity lines (*Figure 8-37*).

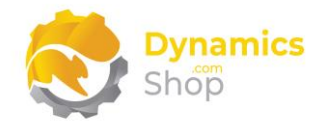

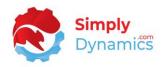

| ✓ Search + Nev      | w Manage Pro   | cess Report | lte | m Request Approval     | Inventory Attributes | 🚺 Open in | Excel           |
|---------------------|----------------|-------------|-----|------------------------|----------------------|-----------|-----------------|
| Views               | ×              | No. † 🝸     |     | Description            | Туре                 | Inventory | Substi<br>Exist |
| <u>*All</u>         |                | <u>1600</u> | :   | Bell                   | Inventory            | 151       | No              |
| Filter list by:     |                | 1700        |     | Brake                  | Inventory            | 152       | No              |
| × No.               |                | 1710        |     | Hand rear wheel Brake  | Inventory            | 200       | No              |
| 1600 1700 1710 1720 | 1800 1850 18 ∨ | 1720        |     | Hand front wheel Brake | Inventory            | 200       | No              |
| + Filter            |                | 1800        | :   | Handlebars             | Inventory            | 152       | No              |
|                     |                | 1850        |     | Saddle                 | Inventory            | 152       | No              |

Figure 8-37

In the **Item** card from the action bar, in the **Related** group, choose **Item** and then **Dimensions** (*Figure 8-38*).

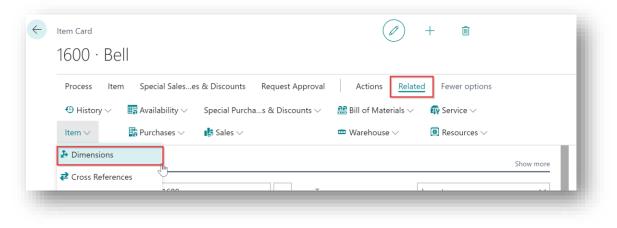

Figure 8-38

Select the Dimension Code that you have defined for the **Customer Dimension** in the **SD Billing Engine Setup** (*Figure 8-39*). (**Note:** The Dimension Code does not need to be called Customer you could set up a Dimension Code called, for example, Billing Engine Customer.)

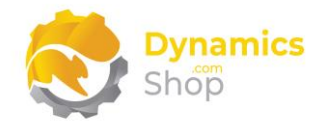

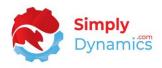

| De | efault I      | Dimensions / P Search + New | 🐯 Edit | List          | <u> </u> Delete | 💶 Open in | Excel  |               | $\nabla$ |                   |
|----|---------------|-----------------------------|--------|---------------|-----------------|-----------|--------|---------------|----------|-------------------|
|    |               | Dimension Code †            |        | Dimen         | sion Value Code |           |        | Value Posting |          |                   |
|    | $\rightarrow$ | CUSTOMER                    |        |               |                 |           | $\sim$ |               |          |                   |
|    |               |                             |        |               |                 |           |        |               |          |                   |
|    |               |                             |        |               | Code            |           | Name   |               |          |                   |
|    |               |                             |        | $\rightarrow$ | 01905893        |           | Custo  | mer 01905893  |          |                   |
|    |               |                             |        |               | 10000           |           | Custo  | omer 10000    |          |                   |
|    |               |                             |        |               | 20000           |           | Custo  | omer 20000    |          |                   |
|    |               |                             |        |               |                 |           |        |               | Sel      | ect from full lis |

Figure 8-39

Select a Dimension Value Code for the Dimension Code selected (*Figure 8-40*). (**Note:** The Code for the Dimension Value Code must match the Customer No on the Customer Card.)

| Dimension Code † Dimension Value Code Value Posting | Default Dimensions $\checkmark$ Search + New | 🚯 Edit List 🛍 Delete 🖬 Open in Excel 🍸 🔚 |
|-----------------------------------------------------|----------------------------------------------|------------------------------------------|
|                                                     | Dimension Code †                             | Dimension Value Code Value Posting       |
| → CUSTOMER 10000 ~                                  |                                              | 10000 ~                                  |

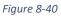

To validate the activity lines so the activity lines can be submitted for billing and are included in the for selection in the **Suggested Billing Lines**, in the **SD Billing Engine Activity Lines** list, from the action bar, in the **Process** group, select **Validate Selected** or **Validate All** (*Figure 8-41*).

| 🔎 Search 🛛 New    | 🐯 Edit List | 📋 Delete | Process  | 💶 Open in Exc | el Act   | ions Fewer | options      |
|-------------------|-------------|----------|----------|---------------|----------|------------|--------------|
| Salidate Selected | d 📮 Valida  | te All   |          |               |          |            |              |
|                   |             |          | Source   | Suggested     |          |            |              |
|                   |             | Source   | Customer | Billing Line  | Document |            | Source Entry |

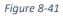

Activity lines must be validated before they can be submitted for billing.

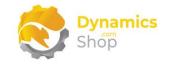

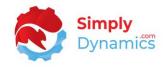

## 8.8 Manual Lines List

The **SD Billing Engine Manual Lines** list, accessed by searching the Tell Me, or by drilling through on the **Manual Lines** cue in the **SD Billing Engine Role Centre** (*Figure 8-42*), allows you to manually log special charges for items and events (e.g., special haulage costs, inspection certs, pallet rebuilds, splitting out pallets, backup restore events).

| CRONUS                                  | nternational Ltd.   |                    |              |                          |                 |             |
|-----------------------------------------|---------------------|--------------------|--------------|--------------------------|-----------------|-------------|
| Actions <ul> <li>Billing Set</li> </ul> | up > Billing Codes  |                    |              |                          |                 |             |
| SD Billing E                            | ngine Activitites - | Active Billing     |              |                          |                 |             |
|                                         |                     |                    |              |                          | Actions         |             |
| New Contrac                             | ts Live Contracts   | Activity Lines     | Manual Lines | Suggested Billi<br>Lines | <b>50</b> 2     | $\bigcirc$  |
| 1                                       | 3                   | 30                 | 3            | 2                        | Setup           | Billing Cod |
| >                                       |                     | >                  | >            | →                        |                 |             |
|                                         |                     |                    |              |                          |                 |             |
| SD Billing E                            | ngine Activitites - | Historical Billing |              |                          |                 |             |
| Archived                                | Activity Line       | Manual Line        | Unposted     | Unposted Orders          | Posted Invoices |             |
| Contracts                               | Archive             | Archive            |              | $\cap$                   | 2               |             |
| ۷                                       | U                   | 0                  | 0            | 0                        | 3               |             |
| >                                       | >                   | >                  | >            | >                        | >               |             |

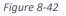

The price on the manual line is the price that your customer is billed. If the price on the manual line is 0, i.e., there is no price entered on the manual line, then, when the suggest billing lines is run, it will find the best price, if it exists, using the sales order find best price routine.

The **Manual Lines Archive** table is populated when the invoice has been created and posted for the manual line.

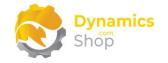

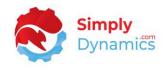

#### The **SD Billing Engine Manual Lines** list contains the following fields (*Figure 8-43*):

| Search N      | ew Manage    | Process 🛛 🗱 Open in Excel    |                  |                 |          |
|---------------|--------------|------------------------------|------------------|-----------------|----------|
| Create from   | Template 🕂   | New                          |                  |                 |          |
|               |              |                              |                  |                 |          |
| Activity Date | Customer No. | Customer Name                | Billing Code 🗸 🗸 | Description     | Quantity |
| 06/01/2021    | 01454545     | New Concepts Furniture       | WH JOBS          | Warehouse Jobs  | 3.00     |
| 06/01/2021    | 01445544     | Progressive Home Furnishings | WH JOBS          | Warehouse Jobs  | 1.00     |
| 06/01/2021    | 30000        | John Haddock Insurance Co.   | LABELS           | Affixing Labels | 1.00     |
| 06/01/2021    | 01454545     | New Concepts Furniture       | PALLET REBUI     | Pallet Rebuild  | 4.00     |
| 06/01/2021    | 01454545     | New Concepts Furniture       | LABELS           | Affixing Labels | 10.00    |

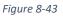

- Activity Date Displays the date of the manually entered activity, i.e., the date that the manual event was logged.
- **Customer No.** Displays the customer no. for whom the manual activity was logged.
- **Customer Name.** Displays the name of the customer entered in **Customer No.**
- **Billing Code** Displays the billing code for the manual activity.
- **Billing Description** Displays the billing code description.
- Quantity Displays the quantity entered by the user.
- **Price** Displays the price for the manual activity.
- Unit of Measure Displays the unit of measure for the manual activity.
- **Created Date Time** Displays the date time that the manual activity was logged.
- **Created User ID** The user id of the user who created/logged the manual activity.
- Suggested Billing Line No. Displays the suggested billing line no that has been generated for the manual activity line. This enables users to easily determine if a billing line has been generated for the manually entered activity.

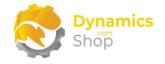

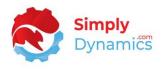

- **Invoice No.** Displays the unposted invoice number that the manually entered activity line has been invoiced to if the suggest billing lines have been run and an invoice generated for the manual line.
- Validate Errors Displays any validation errors that must be corrected before the manually entered activity line can be inserted onto the billing lines entry table.
- Entry No. The entry no for the manual activity line.
- Job Code The job code entered for the manual activity line.

To access an existing Manual Line from the SD Billing Engine Manual Lines list, from the action bar, in the Manage group, select View, or Edit. To log a new Manual Event, from the Home tab, in the New group, select New (Figure 8-44).

| lew Manage     | Process 🛛 🚺 Open in Excel |                            |                                         |
|----------------|---------------------------|----------------------------|-----------------------------------------|
|                |                           |                            |                                         |
| n Template 🛛 🕂 | New                       |                            |                                         |
|                |                           |                            |                                         |
|                |                           |                            |                                         |
| Customer No.   | Customer Name             | Billing Code               | Description                             |
|                | Customer No.              | Customer No. Customer Name | Customer No. Customer Name Billing Code |

Figure 8-44

- **Create from Template** Choose this action to easily log a manual event or task using a pre-defined template.
- New Choose this action to open the SD Billing Engine Manual Activity Card and log a manual event or task.

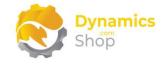

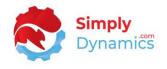

The **Manual Lines** list page contains the following action on action bar in the **Process** group *(Figure 8-45)*:

| 🔎 Search      | New | Manage       | Process    | 💶 Open in Excel |              |                |
|---------------|-----|--------------|------------|-----------------|--------------|----------------|
| 🖵 Template    | es  |              |            |                 |              |                |
|               |     |              |            |                 |              |                |
| Activity Date |     | Customer No. | Customer N | lame            | Billing Code | Description    |
|               |     | 01454545     | New Con    |                 | WH JOBS      | Warehouse Jobs |

Figure 8-45

• **Templates** – Choose this action to view existing manual templates or to create a new template.

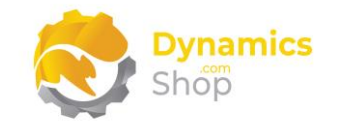

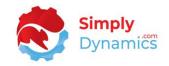

#### 8.9 Manual Lines Card

The **SD Billing Engine Manual Activity Card,** accessed from the **SD Billing Engine Manual Lines** list, allows you to manually log special charges for items and events (e.g., special haulage costs, inspection certs, pallet rebuilds, splitting out pallets, backup restore events) and contains the following fields in the **General** FastTab (*Figure 8-46*):

| General       |                |        |                     |                      |   |
|---------------|----------------|--------|---------------------|----------------------|---|
| Template Code | RESTORE BACKUP | $\sim$ | Activity Date       | 07/01/2021           | Ē |
| Billing Code  | RESTORE BACKUP | $\sim$ | Billing Description | Restore Backup       |   |
| Customer No.  | 10000          | $\sim$ | Customer Name       | The Cannon Group PLC |   |

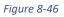

- **Template Code** Select a template code for the manual activity that you want to log. You can create and use manual templates to quickly log commonly recorded events. You can choose to leave the **Template Code** blank.
- Activity Date Defaults to today's date. Enter the date that you are logging the activity for.
- **Billing Code** Select the billing code for the manual activity.
- **Billing Description** Displays the description for the billing code entered in **Billing Code**. Users can overtype this description.
- **Customer No.** Select the customer for whom you are logging the manual activity.
- Customer Name. Displays the name of the customer entered in Customer No.

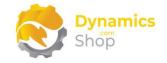

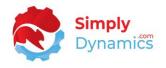

The **SD Billing Engine Manual Activity Card** contains the following fields in the **Details** FastTab *(Figure 8-47)*:

| Manual Ad       | ctivity Card |      |        |             |               |   |        |
|-----------------|--------------|------|--------|-------------|---------------|---|--------|
|                 |              |      |        |             |               |   |        |
| General >       |              |      |        |             |               |   |        |
|                 |              |      |        |             |               |   |        |
| Details         |              |      |        |             |               |   |        |
| Quantity        |              | 1.00 | Curro  | ncy Code    |               |   |        |
| Unit of Measure | bee          |      |        | icy code    |               |   | 145.50 |
|                 |              | ~    |        |             |               |   | 145.50 |
| Item No.        | 70065        |      | ltem [ | Description | Backup Servic | e |        |
|                 |              |      |        |             |               |   |        |

Figure 8-47

- **Quantity** Enter the quantity of the event or task you are logging.
- Unit of Measure Enter a unit of measure for the event or task you are logging.
- Item No. Displays the item no. for the billing code entered.
- **Currency Code** Displays the customer's currency code.
- **Price** Enter a price for the task or activity you are logging. The price on the manual line is the price that your customer is billed. If the price on the manual line is 0, i.e., there is no price entered on the manual line, then, when the suggest billing lines is run, it will find the best price, if it exists, using the sales order find best price routine.
- Item Description Displays the description for the item in Item No.

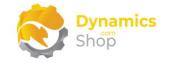

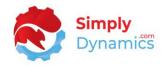

The Validation FastTab contains the following fields (Figure 8-48):

| Quantity        |       | 0.00     | Currency Code        |                |        |
|-----------------|-------|----------|----------------------|----------------|--------|
| Unit of Measure | PCS   | $\sim$   | Price                |                | 145.50 |
| Item No.        | 70065 |          | Item Description     | Backup Service |        |
| Validation      |       |          |                      |                |        |
| Validata Errore |       | " Quanti | ty must be defined." |                |        |
|                 |       |          | ·                    |                |        |

Figure 8-48

• Validate Errors- Displays any validation errors for the task that you are logging. E.g., if a quantity is not entered on the manual activity card, then a validation error will be displayed here.

The **Recent Entries** FastTab displays entries that were recently entered on the system. This is designed so users will see the last tasks logged to aid with avoiding duplicate entries and to help users avoid forgetting to log entries. The **Recent Entries** FastTab contains the fields described above with the addition of the following fields (*Figure 8-49*):

| General >                                                                                           |                                                                            |                         |                                                                |                                   |                                            |                                              |
|----------------------------------------------------------------------------------------------------|----------------------------------------------------------------------------|-------------------------|----------------------------------------------------------------|-----------------------------------|--------------------------------------------|----------------------------------------------|
| Details                                                                                             |                                                                            |                         |                                                                |                                   |                                            |                                              |
| Quantity                                                                                            |                                                                            | 1.00                    | Currency Code                                                  |                                   |                                            |                                              |
| Unit of Measure                                                                                     | PCS                                                                        | $\sim$                  | Price                                                          |                                   |                                            | 145.50                                       |
| line and the                                                                                        |                                                                            |                         |                                                                |                                   |                                            |                                              |
| Validation >                                                                                        | 70065                                                                      |                         | Item Description                                               | Backu                             | o Service                                  |                                              |
|                                                                                                    | 70065                                                                      | _                       | Item Description                                               | Backuj                            | o Service                                  |                                              |
| Validation >                                                                                        | 70065<br>Billing Description                                               | Item No.                | Item Description                                               | Quantity                          | D Service                                  | E <sup>1</sup><br>Customer Ni                |
| Validation ><br>Recent Activities                                                                   |                                                                            | Item No.<br>70065       |                                                                |                                   |                                            |                                              |
| Validation ><br>Recent Activities<br>Billing Code                                                   | Billing Description                                                        |                         | Item Description                                               | Quantity                          | Customer No.                               | Customer Na                                  |
| Validation >       Recent Activities       Billing Code       → RESTORE BACKUP                      | Billing Description<br>Restore Backup                                      | 70065                   | Item Description<br>Backup Service                             | Quantity<br>0.00                  | Customer No.<br>10000                      | Customer Na                                  |
| Validation >       Recent Activities       Billing Code       → RESTORE BACKUP       RESTORE BACKUP | Billing Description<br>Restore Backup<br>Restore Backup                    | 70065<br>70065          | Item Description<br>Backup Service<br>Backup Service           | Quantity<br>0.00<br>1.00          | Customer No.<br>10000<br>10000             | Customer Na<br>The Can<br>The Can            |
| Validation ><br>Recent Activities<br>Billing Code<br>→ RESTORE BACKUP<br>RESTORE BACKUP<br>LABELS   | Billing Description<br>Restore Backup<br>Restore Backup<br>Affixing Labels | 70065<br>70065<br>70068 | Item Description<br>Backup Service<br>Backup Service<br>Labels | Quantity<br>0.00<br>1.00<br>10.00 | Customer No.<br>10000<br>10000<br>01454545 | Customer Na<br>The Can<br>The Can<br>New Cou |

Figure 8-49

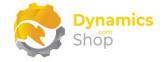

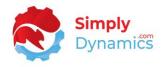

- Created Date Time Displays the date/time that the event was logged.
- **Created User ID** Displays the name of the user that logged the event.

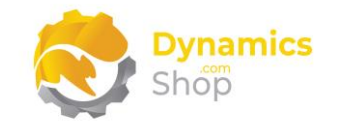

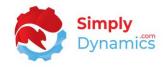

# 8.10 Manual Template List

**Manual Template List** page, accessed from the **Manual Lines** list page, allows you create templates to log a manual task, using pre-defined values, easily and quickly.

The Manual Template List page contains the following fields (Figure 8-50):

| ✓ Search + New | Manage          | V Open           | in Excel       |                             |              |          | 7 🗉              |
|----------------|-----------------|------------------|----------------|-----------------------------|--------------|----------|------------------|
| Code 1         | Customer<br>No. | Customer<br>Name | Billing Code   | Billing Code<br>Description | Billing Type | ltem No. | Item Description |
| ADD A LABEL    |                 |                  | LABELS         | Affixing Labels             | Manual       | 70068    | Labels           |
| CLEAN AREA     |                 |                  | WH JOBS        | Warehouse Jobs              | Manual       | 70072    | Manual Warehou   |
| RESTORE BACKUP |                 |                  | RESTORE BACKUP | Restore Backup              | Manual       | 70065    | Backup Service   |
| WRITE CERT     |                 |                  | WH JOBS        | Warehouse Jobs              | Manual       | 70072    | Manual Warehou   |

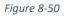

- **Code** Displays the user defined code tor the template.
- **Customer No.** Displays the customer no. that the template is created for. This can be left blank.
- Customer Name Displays the name of the customer in Customer No.
- **Billing Code** Displays the template's billing code.
- Billing Description Displays the description for the billing code in Billing Code.
- **Billing Type** Displays a billing type of **Manual**.
- Item No. Displays the template's item code.
- Item Description Displays the description for the item in Item No.
- **Quantity** Displays the quantity to log.
- Unit of Measure Displays the unit of measure to log.

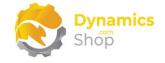

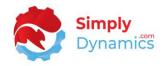

• **Price** – Displays the price for the task.

To access an existing **Manual Template** from the **SD Billing Engine Manual Template List** page, from the action bar, in the **Manage** group, select **View**, or **Edit**. To create a new **Manual Template**, from the action bar, in the **New** group, select (*Figure 8-51*).

| SE Shing Light | e Manual Template Li | 50               |              |                             |              |          |                  |
|----------------|----------------------|------------------|--------------|-----------------------------|--------------|----------|------------------|
| 🔎 Search -     | + New Manage         | 🚺 Open           | in Excel     |                             |              |          | 7 :              |
| 🖍 Edit 🛛 🧕     | View <u> </u> Delete |                  |              |                             |              |          | 7                |
| Code †         | Customer<br>No.      | Customer<br>Name | Billing Code | Billing Code<br>Description | Billing Type | Item No. | Item Description |
| ADD A LABEL    |                      |                  | LABELS       | Affixing Labels             | Manual       | 70068    | Labels           |

Figure 8-51

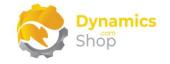

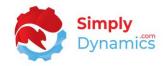

# 8.11 Manual Template Card

The **SD Billing Engine Manual Template Card**, accessed from the **SD Billing Engine Manual Template List**, allows you to create templates to log a manual event or task, using pre-defined values, easily and quickly and contains the following fields (*Figure 8-52*):

| New                                            |             |                        |                 |
|------------------------------------------------|-------------|------------------------|-----------------|
| General                                        |             |                        |                 |
| Code · · · · · · · · · · · · · · · · · · ·     | ADD A LABEL | Billing Type           | Manual          |
| Billing Code · · · · · · · · · I               | ABELS ~     | Billing Code Descripti | Affixing Labels |
| Customer No.                                   | ~           | Customer Name          |                 |
| Item No.                                       | 70068       | Item Description       | Labels          |
| Details                                        |             |                        |                 |
| Details                                        |             |                        |                 |
|                                                |             |                        |                 |
| Quantity                                       | 1.00        | Unit of Measure        | PCS ~           |
| Quantity · · · · · · · · · · · · · · · · · · · | 0.95        | Unit of Measure        | PCS ~           |

Figure 8-52

- **Code** Enter a user defined code for the template.
- **Billing Type** Displays a billing type of **Manual**.
- **Billing Code** Enter a billing code for the template.
- **Billing Description** Displays the description of the billing code in **Billing Code**.
- **Customer No.** Select the customer no. that the template is created for. This can be left blank.
- Customer Name Displays the name of the customer in Customer No.
- Item No. Displays the template's item code.
- Item Description Displays the description for the item in Item No.

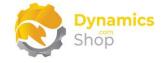

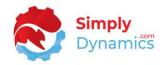

- **Quantity** Enter the quantity to log.
- Price Enter the price to log.
- Unit of Measure Enter the unit of measure to log.

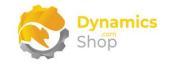

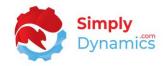

#### 8.12 Suggested Billing Lines

The **SD Billing Engine Suggested Billing Lines** list, is accessed from the **SD Billing Engine Role Centre**, by drilling through on the **Suggested Billing Lines** cue (*Figure 8-53*) or by searching for the page in the Tell Me.

| CRONUS II                                | nternational Ltd         | . ∣ ≡                                 |                        |                             |                  |           |
|------------------------------------------|--------------------------|---------------------------------------|------------------------|-----------------------------|------------------|-----------|
| Actions <ul> <li>Billing Setu</li> </ul> | p > Billing Code         | 5                                     |                        |                             |                  |           |
| SD Billing Er                            | ngine Activitites -      | Active Billing                        |                        |                             |                  |           |
| New Contracts                            | - 3                      | Activity Lines<br>30<br>>             | Manual Lines<br>3<br>> | E Suggested Billi<br>2<br>> | Actions<br>Setup | Billing C |
|                                          | ngine Activitites -      |                                       | -                      |                             |                  |           |
| Archived<br>Contracts                    | Activity Line<br>Archive | Manual Line<br>Archive                | Unposted<br>Invoices   | Unposted Orders             | Posted Invoices  |           |
| 2                                        | 0                        | 0                                     | 0                      | 0                           | 3                |           |
|                                          |                          | · · · · · · · · · · · · · · · · · · · | - <u>-</u>             |                             | >                |           |

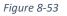

If there is no unit price on the contract line and the **Enforce Zero Contact Price** on the **SD Billing Engine Setup Card** is switched off, then the find best price logic is evoked in the suggest billing lines.

For contract lines, if the **Enforce Zero Contract Price** on the **SD Billing Engine Setup Card** is switched on, then the zero prices on the contract lines are used, rather than using the standard find best price functionality for the items on the contract lines with a zero price.

Otherwise, SD Billing Engine uses the price as entered on the contract line.

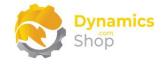

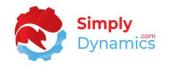

Consolidation of billing lines happens when the invoices are generated for the lines. Activity and manual lines are aggregated to a single line per billing code per customer per billing period. Recurring lines are not aggregated.

The **Suggested Billing Lines** list contains the following fields (*Figure 8-54*):

| gg | ested Bil      | lling  | Lines           |                             |                          |                 |                 |               |             |       |                    |            |        | L               | ] | 1 |
|----|----------------|--------|-----------------|-----------------------------|--------------------------|-----------------|-----------------|---------------|-------------|-------|--------------------|------------|--------|-----------------|---|---|
| 0  | Search         | ₽      | Edit List       | Delete Process              | Reports                  | Open in Excel   | More optio      | ons           |             |       |                    |            |        | 2               | 7 |   |
| *  | Suggest        | : Line | es 📄 Ger        | nerate Invoices 🛛 🖷         | Generate Orders          |                 |                 |               |             |       |                    |            |        |                 |   |   |
|    | Entry<br>No. † |        | Billing<br>Type | Recurring Billing<br>Period | External<br>Document No. | Billing Code    | Customer<br>No. | Activity Date | ltem<br>No. | Quan  | Unit of<br>Measure | Unit Price | Amount | Description     |   |   |
|    | 1              | ÷      | Recurring       | 30/12/2029/01/21            | SOFTWARE 01              | SOFTWARE SERVIC | 60000           | 01/01/2021    | 70073       | 1.00  | PCS                | 300.00     | 300.00 | BE-RE00003      |   |   |
|    | 2              |        | Recurring       | 30/12/2029/01/21            | SOFTWARE 01              | SOFTWARE SERVIC | 60000           | 01/01/2021    | 70074       | 1.00  | PCS                | 350.00     | 350.00 | BE-RE00003      |   |   |
|    | 3              |        | Recurring       | 30/12/2029/01/21            | SOFTWARE 01              | SOFTWARE SERVIC | 60000           | 01/01/2021    | 70075       | 1.00  | PCS                | 1,500.00   | 1,500  | BE-RE00003      |   |   |
|    | 4              |        | Manual          |                             |                          | LABELS          | 30000           | 06/01/2021    | 70068       | 1.00  | PCS                | 0.50       | 0.50   | Affixing Labels |   |   |
|    | 5              |        | Manual          |                             |                          | WH JOBS         | 01445544        | 06/01/2021    | 70072       | 1.00  | PCS                | 15.41      | 15.41  | Warehouse Jobs  |   |   |
|    | 6              |        | Manual          |                             |                          | WH JOBS         | 01454545        | 06/01/2021    | 70072       | 3.00  | PCS                | 15.41      | 46.24  | Warehouse Jobs  |   |   |
|    | 7              |        | Manual          |                             |                          | PALLET REBUILD  | 01454545        | 06/01/2021    | 70076       | 4.00  | PCS                | 23.12      | 92.48  | Pallet Rebuild  |   |   |
|    | 8              |        | Manual          |                             |                          | LABELS          | 01454545        | 06/01/2021    | 70068       | 10.00 | PCS                | 1.46       | 14.64  | Affixing Labels |   |   |
|    | 9              |        | Manual          |                             |                          | RESTORE BACKUP  | 10000           | 06/01/2021    | 70065       | 1.00  | PCS                | 145.50     | 145.50 | Restore Backup  |   |   |
|    | 10             |        | Manual          |                             |                          | RESTORE BACKUP  | 10000           | 07/01/2021    | 70065       | 1.00  | PCS                | 145.50     | 145.50 | Restore Backup  |   |   |

Figure 8-54

- Entry No. Displays the entry no. for the billing line.
- **Billing Type –** Displays the type of the billing line **Recurring**, **Activity** or **Manual**.
- **Recurring Billing Period** Applicable for billing lines of **Billing Type Recurring**. Displays the billing period for recurring billing lines.
- External Document No. Applicable for billing lines of Billing Type Recurring. Displays the external document no. as entered on the contract card.
- **Billing Code** Displays the billing code for the line.
- **Customer No.** Displays the customer no. for whom the lines have been generated. The customer to be billed.
- Activity Date For billing lines of Billing Type Manual or Activity this date can be edited.
- Item No. Displays the item no for the billing line.

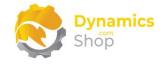

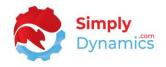

- Item Description Displays the description for the item in Item No.
- **Quantity** Displays the quantity for the line. For billing lines of Billing Type Recurring, this is the quantity as specified on the contract line. For billing lines of Billing Type Manual, this is the quantity as logged by the user when entering the manual activity line. For billing lines of Billing Type Activity, this is the quantity on the activity line.

For billing lines of Billing Type Manual or Activity this quantity can be edited.

- Unit of Measure For billing lines of Billing Type Recurring, this is the unit of measure as specified on the contract line. For billing lines of Billing Type Manual, this is the unit of measure as logged by the user when entering the manual activity line. For billing lines of Billing Type Activity, this is the unit of measure on the activity line.
- Unit Price Displays the unit price that the customer will be billed.

The find best price logic is evoked in the suggest billing lines. This allows users to have the correct price before generating invoices and removes the need for roll back of invoices after generation.

For contract lines, if the **Enforce Zero Contract Price** on the **SD Billing Engine Setup Card** is switched on, then the zero prices on the contract lines are used rather than using the standard find best price functionality for the items on the contract lines with a zero price.

- Amount Displays the amount for the billing line.
- **Description** Displays the description of the billing line. For billing lines of **Billing Type Recurring**, this is the contact no. For billing lines of **Billing Type Manual**, this is the billing code description.
- Billing Date Applicable for billing lines of Billing Type Recurring. Displays the Billing Date.
- **Test Errors** Applicable for all billing types. When the Suggest Lines action is selected, SD Billing Engine checks that the customer is not blocked and that the item is not blocked. If blocked, an error is stamped on the line.

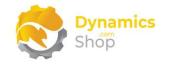

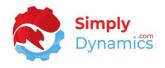

#### The **Billing Totals** FactBox on the page displays the following fields (*Figure 8-55*):

| Billing Totals   |          |
|------------------|----------|
| All Lines        | 12       |
| Total Amount     | 2,700.27 |
| Zero Price Lines | 0        |

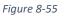

- All Lines Displays a count of all lines, irrespective of billing type, on the Suggested Billing Lines list.
- **Total Amount** Displays the total amount of all lines, irrespective of billing type, on the Suggested Billing Lines list.
- Zero Price Lines Displays a count of the lines on the page that have a zero price. This enables users to easily identify and rectify zero price lines.

The Billing Lines FactBox displays the following fields (Figure 8-56):

| Billing Lines          |          |
|------------------------|----------|
| Breakdown by Customer  |          |
| No.                    | 60000    |
| Amount                 | 2,240.00 |
| Customer, Billing Type |          |
| Amount                 | 90.00    |
| Customer, Billing Code |          |
| Quantity               | 9.00     |
| Amount                 | 90.00    |
| Billing Type           |          |
| Туре                   | Manual   |
| Amount                 | 550.27   |
| Billing Code           |          |
| Code                   | WH JOBS  |
| Amount                 | 151.65   |

Figure 8-56

#### **Breakdown by Customer**

- No. Displays the customer no. on the billing line.
- Amount Displays the total amount for the customer on the billing lines.

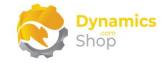

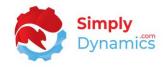

#### Customer, Billing Type

• **Amount** – Displays the total amount for the customer, for the billing lines with the billing type of the current billing line.

#### Customer, Billing Code

- **Quantity** Displays the total quantity for the customer, for the billing lines with the billing code of the current billing line.
- **Amount** Displays the total amount for the customer, for the billing lines with the billing type of the current billing line.

#### **Billing Type**

- **Type** Displays the billing type of the current billing line.
- **Amount** Displays the total amount for the billing lines with the billing type of the current billing line.

#### **Billing Code**

- **Code** Displays the billing code of the current billing line.
- **Amount** Displays the total amount for the billing lines with the billing code of the current billing line.

The **Suggested Billing Lines** page contains the following actions on the action bar's **Process** group (*Figure 8-57*):

| 🔎 Search  | 📴 Edit List | Delete Proc       | ess Reports      | 💶 Open in Excel | More opt | ions          |    |
|-----------|-------------|-------------------|------------------|-----------------|----------|---------------|----|
| 📝 Suggest | Lines 🛛 🔂 G | enerate Invoices  | 🐻 Generate Order | rs              |          |               |    |
| Entry     | Billing     | Recurring Billing | External         |                 | Customer |               | It |
| No. 1     | Type        | Period            | Document No.     | Billing Code    | No.      | Activity Date | N  |

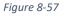

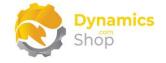

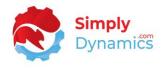

• **Suggest Lines** – Choose this action to suggest the lines that are due to be billed. If lines already exist user on the page, the user is prompted that the existing lines will be deleted.

When the **Suggest Lines** action is selected, the user can choose to run Suggest Lines for All, Recurring, Activity or Manual billing types. The Suggest Billing to Date is set to the work date by default. Users can also enter a billing code (to filter on a billing code), a customer code (if they want to restrict to a single customer run) and an activity date (used to filter manual and activity lines up to and including this date). *(Figure 8-58)*.

| Suggested Billing Types | All         |     |   |         |
|-------------------------|-------------|-----|---|---------|
|                         |             |     |   |         |
|                         | O Recurring |     |   |         |
|                         | ○ Activity  |     |   |         |
|                         | ⊖ Manual    |     |   |         |
| Suggest Billing to Date | 26/01/2023  |     |   | <u></u> |
|                         |             |     |   |         |
|                         |             |     |   |         |
| Billing Code            |             |     |   | $\sim$  |
| Customer No.            |             |     |   | $\sim$  |
| Activity Date           |             |     |   |         |
|                         | Г           |     |   |         |
|                         |             | Yes | N | lo      |

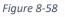

If there are errors on the activity or manual lines, these lines will be skipped and will not be included in the suggested lines.

If the recurring, activity, or manual elements are not enabled on the SD Billing Engine Setup Card then the lines will be skipped.

For a Billing Type of Recurring, SD Billing Engine checks that the contract is active and that the contract has lines. Lines are then inserted into the suggest billing lines table. A check is run to test that the customer is not blocked. If the customer is blocked an error is stamped on the suggest billing lines. A check is run to test that the item is not blocked and if blocked an error is stamped on the suggest billing lines. If there is no unit price on the contract line and the **Enforce Zero Contact Price** on the SD Billing Engine Setup Card is switched off, then SD Billing Engine uses the sales order find best

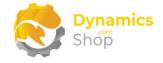

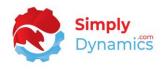

price routine for the zero price lines. Otherwise, SD Billing Engine uses the price entered on the contract line. Contract billing dates will not be updated until the suggest billing lines are converted to sales invoices.

For a Billing Type of Activity, SD Billing Engine checks that the customer is not blocked. If the customer is blocked, an error is stamped on the suggest billing lines. A check is run to test that the item is not blocked and if blocked an error is stamped on the suggest billing lines. If there is no unit price on the activity line, then SD Billing Engine uses the sales order find best price routine.

For a Billing Type of Manual, SD Billing Engine checks that the customer is not blocked. If the customer is blocked an error is stamped on the suggest billing lines. A check is run that the item is not blocked. If the item is blocked an error is stamped on the suggest billing lines. If there is no unit price on the manual line, then SD Billing Engine uses the sales order find best price routine.

• **Generate Invoices** – Choose this Action to generate unposted sales invoices for the suggested billing lines.

You can enter a specific billing code and/or customer number to filter down on the billing lines to be generated. You can also enter an activity date to stamp a date on the invoice (applicable for manual or activity lines) (*Figure 8-59*).

|                                            | 2      |
|--------------------------------------------|--------|
| lling Code · · · · · · · · · · · · WH JOBS | $\sim$ |
| ustomer No.                                | ~      |
| ctivity Date 07/01/2021                    |        |
| [                                          | Yes No |

Figure 8-59

For billing types of activity and manual, if the activity date is left blank, then todays date is used as the document date and the posting date on the invoice.

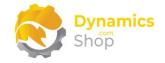

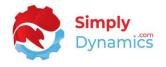

On choosing yes to generate invoices, a message is raised that x invoices have been created and you are prompted to navigate to the standard Microsoft Dynamics 365 Business Central Sales Invoices page (*Figure 8-60*).

|   | WH JOBS                                  | 01445544          | 06/01/2021     | 70072 | 1.0 |
|---|------------------------------------------|-------------------|----------------|-------|-----|
| ? | 2invoices created. Wou<br>Invoices page? | ıld you like to p | proceed to the | Sales |     |
|   |                                          |                   | Yes            | No    |     |
|   |                                          |                   |                |       | -   |

Figure 8-60

For those invoices generated for recurring contracts, a text line is inserted on the invoice to denote the billing type of recurring.

For billing types of activity and manual, the lines will be aggregated if the billing code, customer, item, unit of measure and price are the same on the suggested billing lines.

The SD Billing Engine Setup is checked to determine if activity and/or manual lines are to be split onto separate invoices for the customer.

For activity lines and manual lines, once the invoice has been created and posted then the suggested billing lines are deleted and moved to the activity line archive (activity lines) or the manual lines archive (manual lines).

 Generate Orders – Choose this action to generate orders for the suggested billing lines.

Note: This action is applicable only if you are using SD Billing Engine to generate orders from an external source.

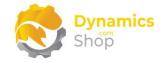

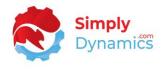

The **Suggested Billing Lines** page contains the following action on the action bar's **Reports** group (*Figure 8-61*):

| 🔎 Search            | 🐯 Edit List | <u> </u> Delete | Process | Reports                 | 🚺 Open in Excel | Actio  | ons Few | er option: | S          |
|---------------------|-------------|-----------------|---------|-------------------------|-----------------|--------|---------|------------|------------|
| 🗟 Unposted Invoices |             | Posted Invo     | oices 🕻 | Unbilled ILE            | Lines           |        |         |            |            |
| Entry               | Billing     | Recurring Bill  |         | External<br>Document No | Billing Code    | Custon |         | vity Date  | lter<br>No |

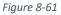

- Unposted Invoices Choose this action to view the unposted sales invoices in your database. The standard Microsoft Dynamics NAV 365 Business Central Sales Invoice List is opened.
- **Posted Invoices** Choose this action to view all posted sales invoices in your database. The standard Microsoft Dynamics NAV 365 Business Central Posted Sales Invoice List is opened.
- **Unbilled ILE Lines** Choose this action to view the Item Ledger Entry lines that have not yet been billed by SD Billing Engine.

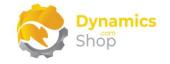

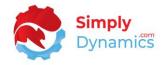

## 8.13 Contract Price Worksheet

The **SD Billing Contract Price Worksheet**, is accessed from the **SD Billing Engine Role Centre**, by drilling through on the **Contract Price Worksheet** cue (*Figure 8-62*) or by searching for the page in the Tell Me.

| Contract Price<br>Worksheet<br>2 | Pending Price<br>Changes | Historic Price<br>Changes<br>17 | Billing Codes |
|----------------------------------|--------------------------|---------------------------------|---------------|
| >                                | >                        | >                               | >             |

Figure 8-62

In the Contract Price Adjustment Worksheet, you choose the **Get Contract Price Lines** action to add the existing contract price lines to the Worksheet. Using the **Suggest Price Change**, **Set Unit Price**, **Set Take Effect Date** and **Set Discount Percentage** actions you can update the prices on the lines (*Figure 8-63*).

| Manage       | 🕻 Get | Contract Pric   | ce Lines 📭 S | Suggest Price Cha | inge 🏾 🍤 Set I | Unit Price 🏾 🍤 Set Take Effect Date | 🍤 Set I         | Discount Per | centage            | <ul> <li>Apply Price 0</li> </ul> | Change 🛄 Pendi     | ng Lines 🛛 …      | 67            |
|--------------|-------|-----------------|--------------|-------------------|----------------|-------------------------------------|-----------------|--------------|--------------------|-----------------------------------|--------------------|-------------------|---------------|
| Contract No. |       | Customer<br>No. | Billing Code | Line No.          | Item No. †     | Description                         | Contr<br>Status | Currency     | Unit of<br>Measure | Quantity                          | Current Unit Price | New Unit<br>Price | Price Changed |
| BE-CT0018    | 1     | 40000           | CODE 1       | 10000             | 1906-S         | ATHENS Mobile Pedestal              | Live            | EUR          | PCS                | 1.00                              | 435.74             | 0.00              |               |
| BE-CT0021    |       | 20000           | CODE 2       | 10000             | 1953-W         | Guest Section 1                     | Live            | -            | PCS                | 1.00                              | 81.60              | 0.00              |               |
| BE-CT0021    |       | 20000           | CODE 2       | 20000             | 2000-S         | SYDNEY Swivel Chair, green          | Live            | _            | PCS                | 1.00                              | 123.30             | 0.00              |               |

Figure 8-63

When you have updated your prices, choose the **Apply Price Changes** action. This transfers the lines to a **Pending Price Changes** list (*Figure 8-64*).

| Manage 📑     | anage 📑 Get Contract Price Lines 🛛 🖺 Suggest Price Change |                 |              |          | inge 🛛 🍤 Set l | Set Unit Price Set Take Effect Date Set |                 | Set Discount Percentage |                    | <ul> <li>Apply Price C</li> </ul> | Change 🛄 Pend      | ing Lines 🛛 😶     |
|--------------|-----------------------------------------------------------|-----------------|--------------|----------|----------------|-----------------------------------------|-----------------|-------------------------|--------------------|-----------------------------------|--------------------|-------------------|
| Contract No. |                                                           | Customer<br>No. | Billing Code | Line No. | item No. †     | Description                             | Contr<br>Status | Currency                | Unit of<br>Measure | Quantity                          | Current Unit Price | New Unit<br>Price |
| BE-CT0018    | ÷                                                         | 40000           | CODE 1       | 10000    | 1906-S         | ATHENS Mobile Pedestal                  | Live            | EUR                     | PCS                | 1.00                              | 435.74             | 444.45            |
| BE-CT0021    |                                                           | 20000           | CODE 2       | 10000    | 1953-W         | Guest Section 1                         | Live            | -                       | PCS                | 1.00                              | 81.60              | 83.23             |
| BE-CT0021    |                                                           | 20000           | CODE 2       | 20000    | 2000-S         | SYDNEY Swivel Chair, green              | Live            |                         | PCS                | 1.00                              | 123.30             | 125.77            |

Figure 8-64

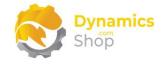

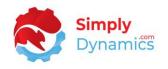

When the Suggest Lines on the next billing run is chosen, SD Billing Engine will apply all Pending Price changes that have a Take Effect Date less than or equal to the work date and within the Billing Period Range dates on the Contract.

You can view Historic Price Changes by drilling through on the **Historic Price Changes** cue in the **SD Billing Engine Role Centre** (*Figure 8-65*).

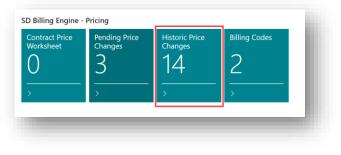

Figure 8-65

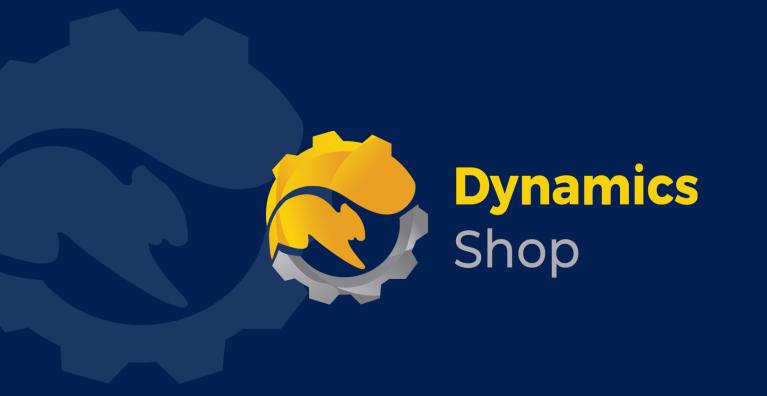

# IT Simply Makes Business Sense with Microsoft Dynamics 365

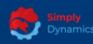

Simply Dynamics has been delivering complex and custom Dynamics 365 Projects and Support since 2007. Now servicing clients in over 18 countries.

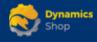

DynamicsShop delivers Dynamics 365 enhancements through App's and as SAAS solutions to bring next level automation to your Dynamics 365 Solution.

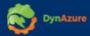

DynAzure delivers cloud only, low cost & standardised model rapid deployment Dynamics 365 Projects and support utilising standard features and enhanced Apps.

# **Dublin Location**

Unit 4, 4075 Kingswood Rd,
 Citywest Business Campus,
 Dublin, D24 H972, Ireland
 Get Directions

**\$** +35316876600

info@simplyd.ie